# HP LoadRunner

Para sistemas operativos Windows y Linux Versión de software: Service Pack 11.52

## <span id="page-0-0"></span>Guía de instalación

Fecha de publicación del documento: Marzo de 2013

Fecha de lanzamiento del software: Marzo de 2013

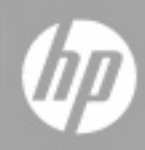

# **Avisos legales**

## **Garantía**

Las únicas garantías de los productos y servicios HP se exponen en el certificado de garantía que acompaña a dichos productos y servicios. El presente documento no debe interpretarse como una garantía adicional. HP no es responsable de omisiones, errores técnicos o de edición contenidos en el presente documento.

La información contenida en esta página está sujeta a cambios sin previo aviso.

### **Leyenda de derechos limitados**

Software informático confidencial. Es necesario disponer de una licencia válida de HP para su posesión, uso o copia. De conformidad con FAR 12.211 y 12.212, el Gobierno estadounidense dispone de licencia de software informático de uso comercial, documentación del software informático e información técnica para elementos de uso comercial con arreglo a la licencia estándar para uso comercial del proveedor.

## **Aviso de copyright**

© Copyright 1993-2013 Hewlett-Packard Development Company, L.P.

### **Avisos de marcas comerciales**

Adobe™ es una marca registrada de Adobe Systems Incorporated.

Microsoft® y Windows® son marcas registradas en EE.UU. de Microsoft Corporation.

UNIX® es marca registrada de The Open Group.

## **Actualizaciones de la documentación**

La página de título de este documento contiene la siguiente información de identificación:

- Número de versión del software, que indica la versión del software.
- Fecha de publicación del documento, que cambia cada vez que se actualiza el documento.
- Fecha de lanzamiento del software, que indica la fecha desde la que está disponible esta versión del software.

Para buscar actualizaciones recientes o verificar que está utilizando la edición más reciente de un documento, visite:

#### **http://h20230.www2.hp.com/selfsolve/manuals**

Este sitio requiere que esté registrado como usuario de HP Passport. Para registrarse y obtener un ID de HP Passport, visite:

#### **http://h20229.www2.hp.com/passport-registration.html**

O haga clic en el enlace **New user registration** (Registro de nuevos usuarios) de la página de registro de HP Passport.

Asimismo, recibirá ediciones actualizadas o nuevas si se suscribe al servicio de soporte del producto correspondiente. Póngase en contacto con su representante de ventas de HP para obtener más información.

## **Soporte**

Visite el sitio web HP Software Support Online en:

### **http://www.hp.com/go/hpsoftwaresupport**

Este sitio web proporciona información de contacto y detalles sobre los productos, servicios y soporte que ofrece HP Software.

HP Software Support Online brinda a los clientes la posibilidad de auto-resolución de problemas. Ofrece una forma rápida y eficaz de acceder a las herramientas de soporte técnico interactivo necesarias para gestionar su negocio. Como cliente preferente de soporte, puede beneficiarse de utilizar el sitio web de soporte para:

- **Buscar los documentos de la Base de conocimiento que le interesen**
- Enviar y realizar un seguimiento de los casos de soporte y las solicitudes de mejora
- Descargar revisiones de software
- Gestionar contratos de soporte
- Buscar contactos de soporte de HP
- <sup>l</sup> Consultar la información sobre los servicios disponibles
- Participar en debates con otros clientes de software
- Investigar sobre formación de software y registrarse para recibirla

Para acceder a la mayor parte de las áreas de soporte es necesario que se registre como usuario de HP Passport. En muchos casos también será necesario disponer de un contrato de soporte. Para registrarse y obtener un ID de HP Passport, visite:

### **http://h20229.www2.hp.com/passport-registration.html**

Para obtener más información sobre los niveles de acceso, visite:

### **http://h20230.www2.hp.com/new\_access\_levels.jsp**

## <span id="page-4-0"></span>**Contenido**

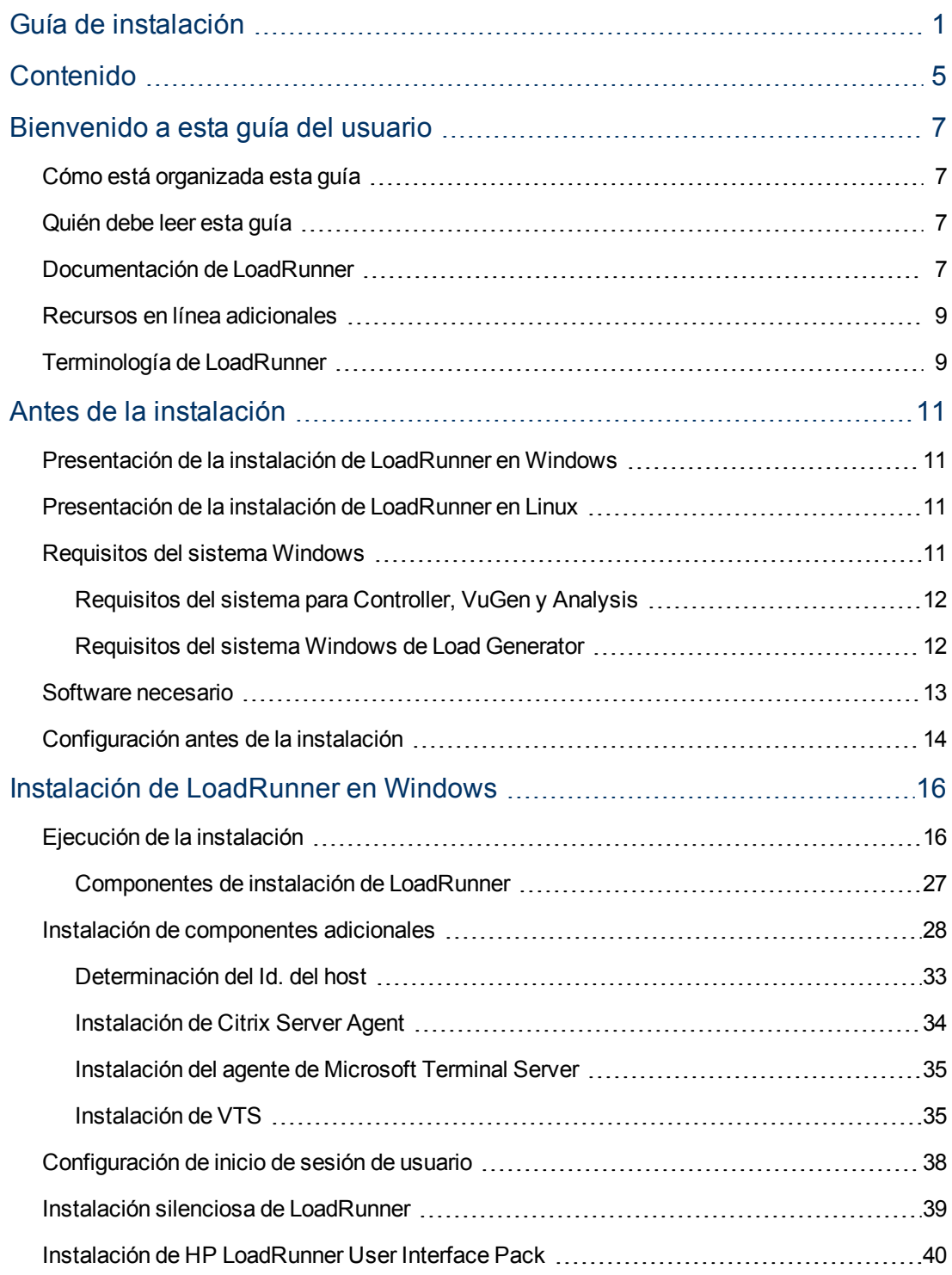

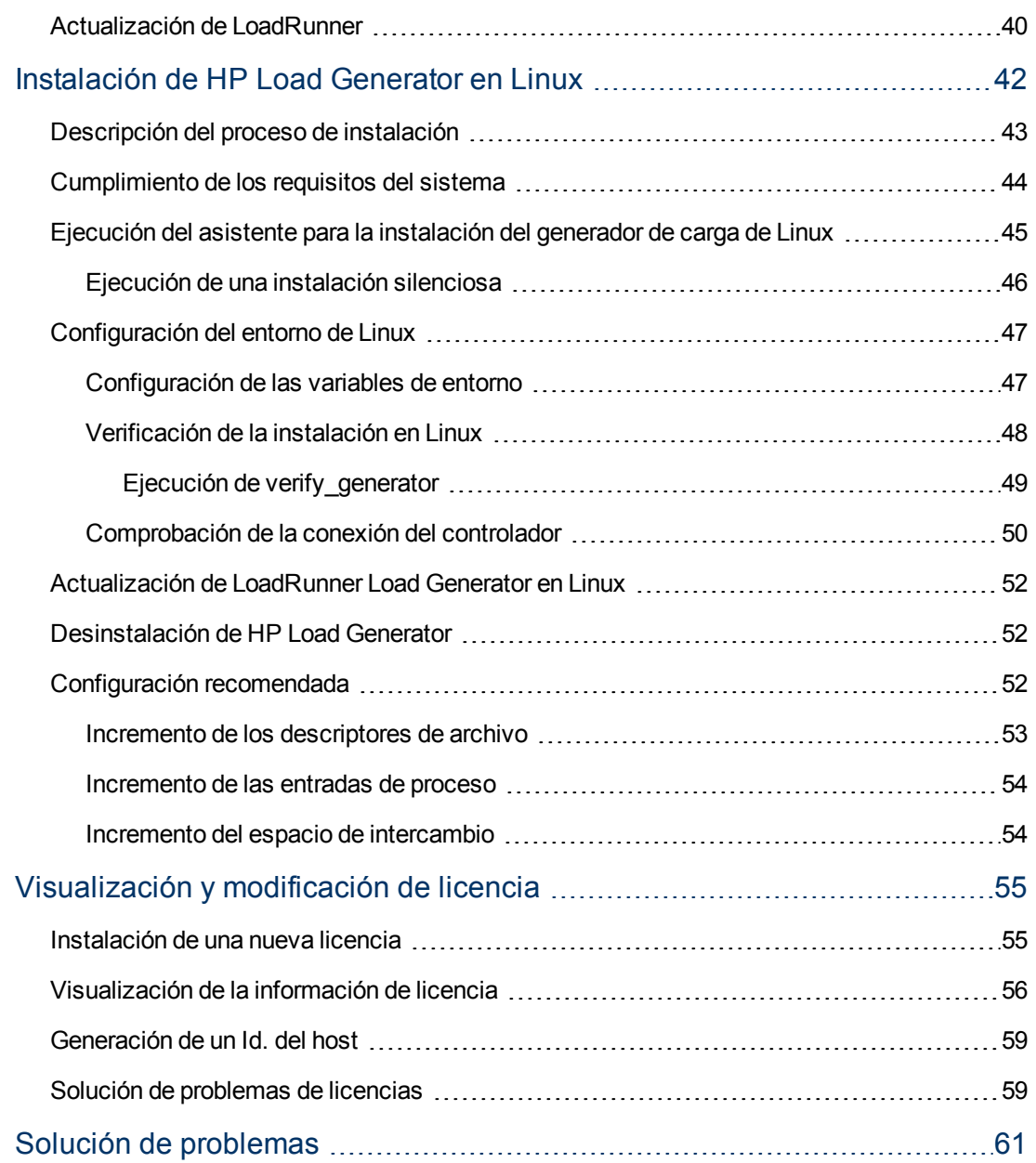

## <span id="page-6-0"></span>**Bienvenido a esta guía del usuario**

Bienvenido a la Guía de instalación de HP LoadRunner. HP LoadRunner, una herramienta para realizar pruebas de rendimiento, somete a tensión toda su aplicación a fin de aislar e identificar posibles cuellos de botella en clientes, redes y servidores.

<span id="page-6-1"></span>En esta guía se describe cómo instalar y configurar HP LoadRunner.

## **Cómo está organizada esta guía**

Esta guía contiene los capítulos siguientes:

#### **Capítulo 1: Antes de la instalación**

En este capítulo se proporciona información que le ayudará a prepararse para el proceso de instalación de LoadRunner, incluidos los requisitos del sistema.

#### **Capítulo 2: Instalación de LoadRunner en plataformas Windows**

Se describe cómo instalar la versión completa de LoadRunner o un componente de LoadRunner en una plataforma Windows.

#### **Capítulo 3: Instalación de HP Load Generator en plataformas Linux**

Se describe cómo instalar y configurar el generador de carga en una plataforma Linux.

#### **Capítulo 4: Visualización y modificación de licencia**

<span id="page-6-2"></span>Se describe como especificar, modificar o ver información de licencia de LoadRunner.

### **Quién debe leer esta guía**

<span id="page-6-3"></span>Esta guía está pensada para aquellos usuarios que necesitan instalar y configurar LoadRunner. Los lectores de esta guía deben tener conocimientos de administración del sistema.

### **Documentación de LoadRunner**

Consta de las siguientes guías y referencias, disponibles en línea, en formato PDF o en ambos. Los PDF se pueden leer e imprimir mediante Adobe Reader, que se puede descargar en el sitio web de Adobe (http://www.adobe.com).

#### **Acceso a la documentación**

Puede acceder a la documentación de LoadRunner del modo siguiente:

<sup>l</sup> Tras instalar LoadRunner, haga clic en **Iniciar > Todos los programas > HP Software > HP LoadRunner > Documentation** y seleccione el documento correspondiente.

• En el menú Ayuda de Controller, VuGen o Analysis, haga clic en Ayuda de LoadRunner para abrir la documentación.

#### **Documentación introductoria**

- <sup>l</sup> **Léame.** Ofrece información de última hora e información de LoadRunner. Puede acceder al archivo Léame desde el menú **Iniciar**.
- <sup>l</sup> **Tutorial de HP LoadRunner.** Guía imprimible y autodirigida, que le ayuda a ejecutar el proceso de pruebas de carga y a familiarizarse con el entorno de pruebas de LoadRunner. Para acceder al tutorial, haga clic en **Iniciar > Todos los programas > HP Software > HP LoadRunner > Documentation > Tutorial**.

### **Guías de LoadRunner**

- <sup>l</sup> **Guía del usuario de HP Virtual User Generator.** Describe cómo crear secuencias de comandos mediante VuGen. Si es necesario, utilice además de esta guía del usuario la *Referencia de funciones de HP LoadRunner*.
- **.** Guía del usuario de HP LoadRunner Controller. Describe cómo crear y ejecutar escenarios de LoadRunner mediante LoadRunner Controller en un entorno Windows. Describe igualmente cómo configurar el entorno del monitor del servidor y los monitores de LoadRunner para la monitorización de los datos generados durante la ejecución de un escenario.
- <sup>l</sup> **Guía del usuario de HP LoadRunner Analysis.** Describe cómo se utilizan los gráficos e informes de Analysis para analizar el rendimiento del sistema después de la ejecución de un escenario.
- **Guía de instalación de HP LoadRunner.** Explica cómo instalar LoadRunner y componentes de LoadRunner adicionales.

### **Referencias de LoadRunner**

- **Referencia de funciones de LoadRunner.** Ofrece ayuda en línea para todas las funciones de LoadRunner que puede utilizar al crear secuencias de comandos de Vuser, incluidos ejemplos de cómo utilizar las funciones.
- <sup>l</sup> **Referencia API de Analysis.** Este conjunto API de Analysis se puede utilizar para la creación desatendida de una sesión de Analysis o para la extracción personalizada de datos de los resultados de la ejecución de una prueba en Controller. Puede acceder a esta referencia desde el menú Ayuda de Analysis.
- <sup>l</sup> **Solución de problemas.** El cuadro de diálogo Salida (Controller > Ver > Mostrar salida) muestra los detalles de cualquier error que se produzca durante la ejecución de un escenario. Haga clic en el icono de la columna Ayuda para abrir la guía de solución de problemas. Esta guía proporciona explicaciones y sugerencias de solución de problemas para numerosos errores de conectividad y de protocolo web de Controller. Proporciona igualmente sugerencias generales de solución de problemas para protocolos Winsock, SAPGUI y Citrix.

### **Actualizaciones de la documentación**

HP Software actualiza la documentación de sus productos en forma constante con información nueva.

Para buscar actualizaciones recientes o para asegurarse de estar usando la edición más reciente de un documento, visite el sitio web HP Software Product Manuals [\(http://h20230.www2.hp.com/selfsolve/manuals\)](http://h20230.www2.hp.com/selfsolve/manuals).

### <span id="page-8-0"></span>**Recursos en línea adicionales**

Los siguientes recursos en línea adicionales pueden encontrarse en el menú Ayuda de LoadRunner:

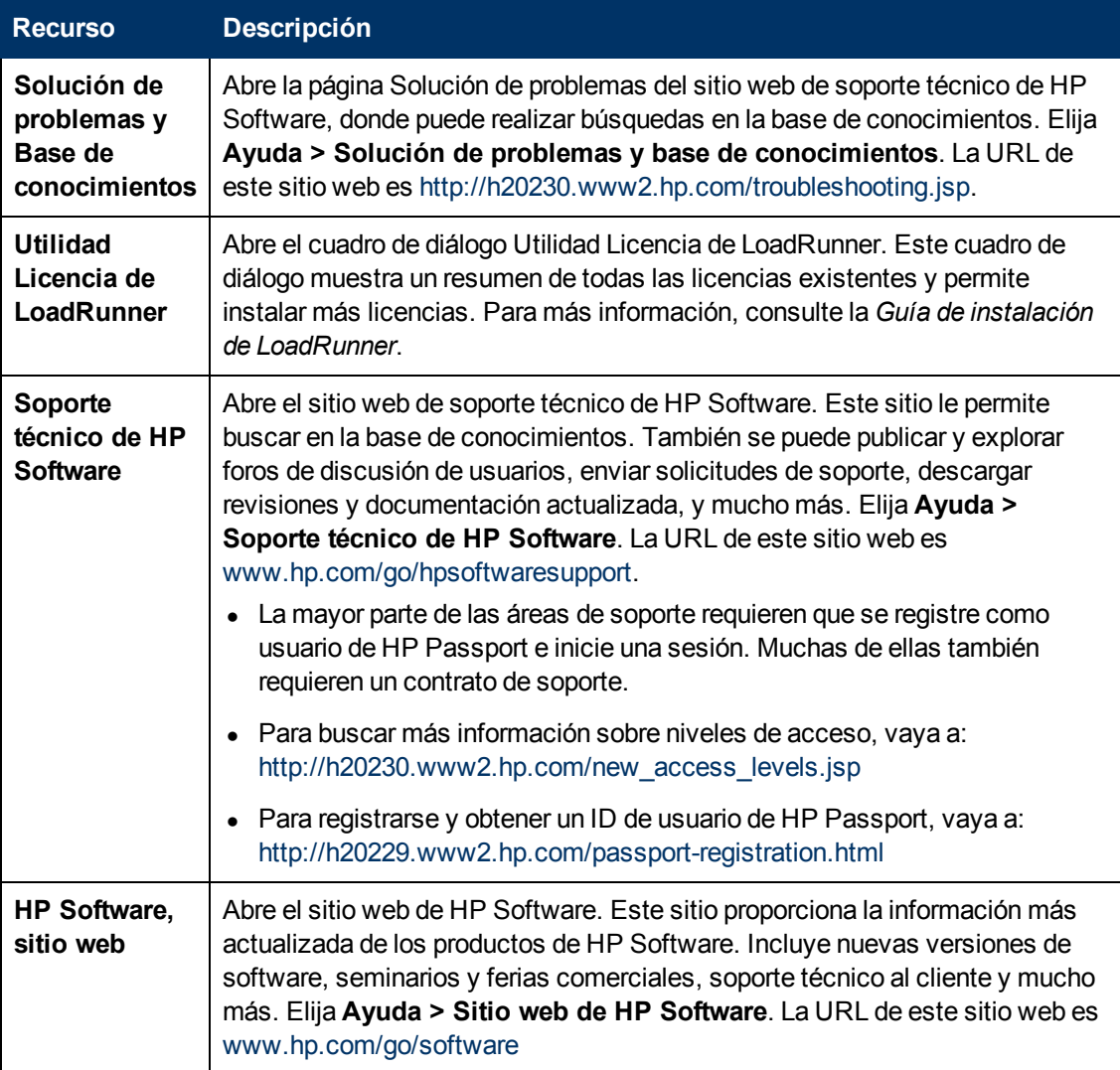

### <span id="page-8-1"></span>**Terminología de LoadRunner**

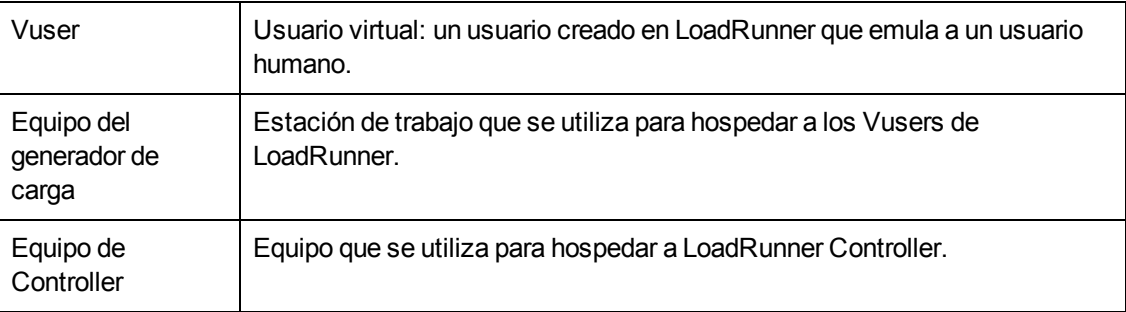

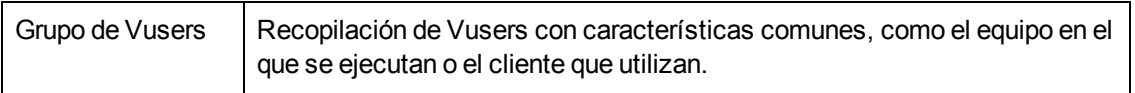

# <span id="page-10-0"></span>**Capítulo 1**

## **Antes de la instalación**

<span id="page-10-1"></span>En este capítulo se proporciona información que le ayudará a prepararse para el proceso de instalación de LoadRunner. Antes de instalar LoadRunner, vea los requisitos del sistema.

## **Presentación de la instalación de LoadRunner en Windows**

El disco de instalación de LoadRunner incluye un programa de instalación que le guiará a lo largo del proceso de instalación de los componentes de LoadRunner. El programa de instalación instala LoadRunner en el disco duro de un equipo de usuario único.

La instalación de LoadRunner instala una configuración de LoadRunner completa, incluidos los componentes de servidores y de Vusers.

<span id="page-10-2"></span>Para obtener información sobre cómo instalar LoadRunner en una plataforma Windows, consulte ["Instalación de LoadRunner en Windows" en la página 16.](#page-15-0)

### **Presentación de la instalación de LoadRunner en Linux**

Puede instalar el componente LoadRunner Load Generator en una plataforma Linux para ejecutar Vusers. Los Vusers basados en Linux interactúan con LoadRunner Controller, instalado en una plataforma Windows.

<span id="page-10-3"></span>Para obtener más información, consulte ["Instalación de HP Load Generator en Linux" en la página](#page-41-0) [42](#page-41-0).

### **Requisitos del sistema Windows**

En esta sección se describen los requisitos del sistema necesarios para la instalación de los componentes de LoadRunner en una plataforma Windows.

**Nota:** Para ver los requisitos del sistema de HP Diagnostics, consulte HP Diagnostics Installation and Configuration Guide.

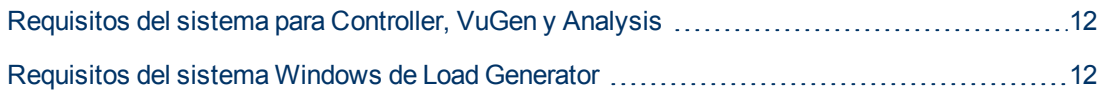

### <span id="page-11-0"></span>**Requisitos del sistema para Controller, VuGen y Analysis**

En la tabla siguiente se describen los requisitos del sistema para la instalación de Controller, VuGen y Analysis.

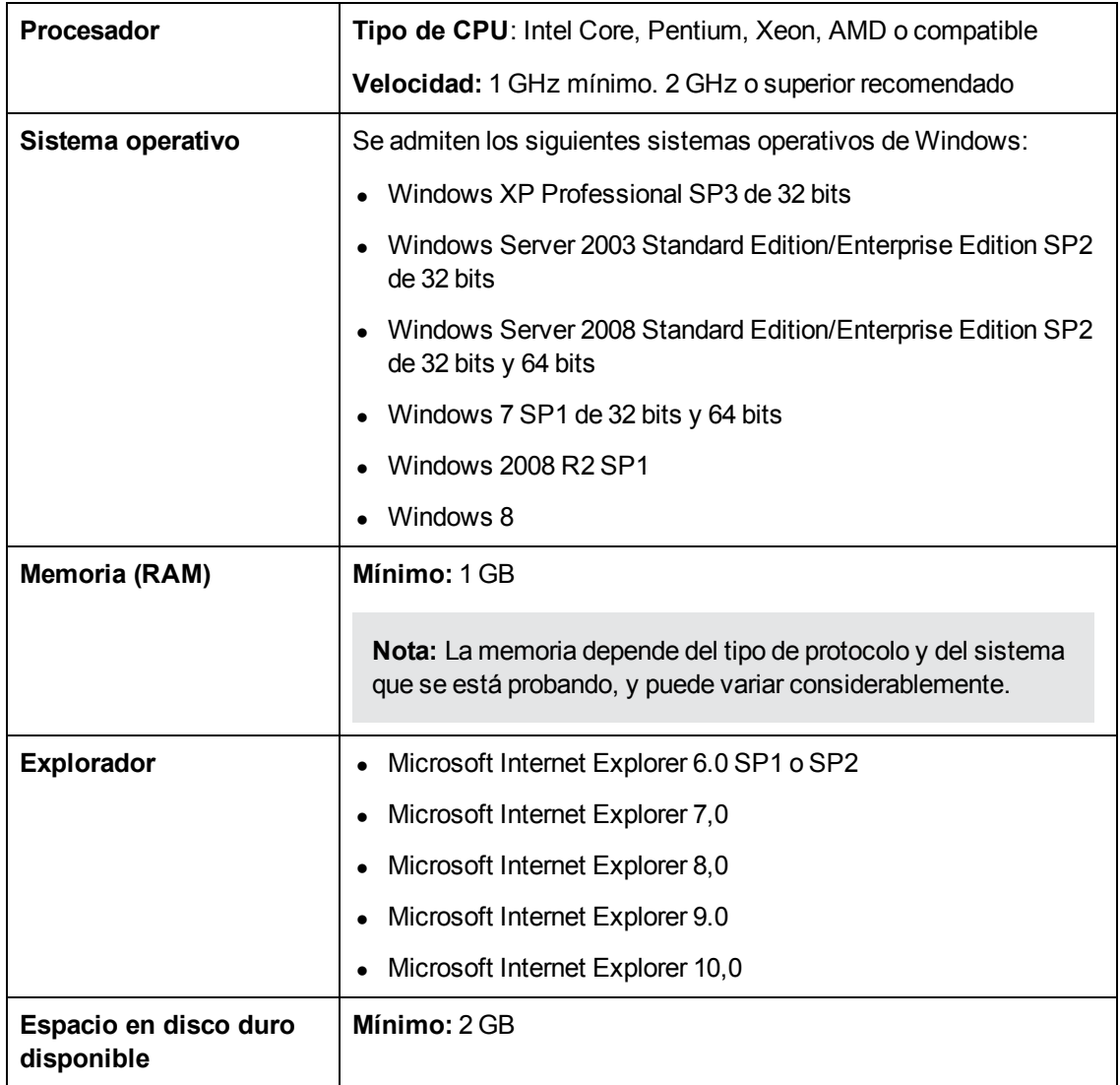

### <span id="page-11-1"></span>**Requisitos del sistema Windows de Load Generator**

En la tabla siguiente se describen los requisitos del sistema para la instalación de Load Generator en una plataforma Windows.

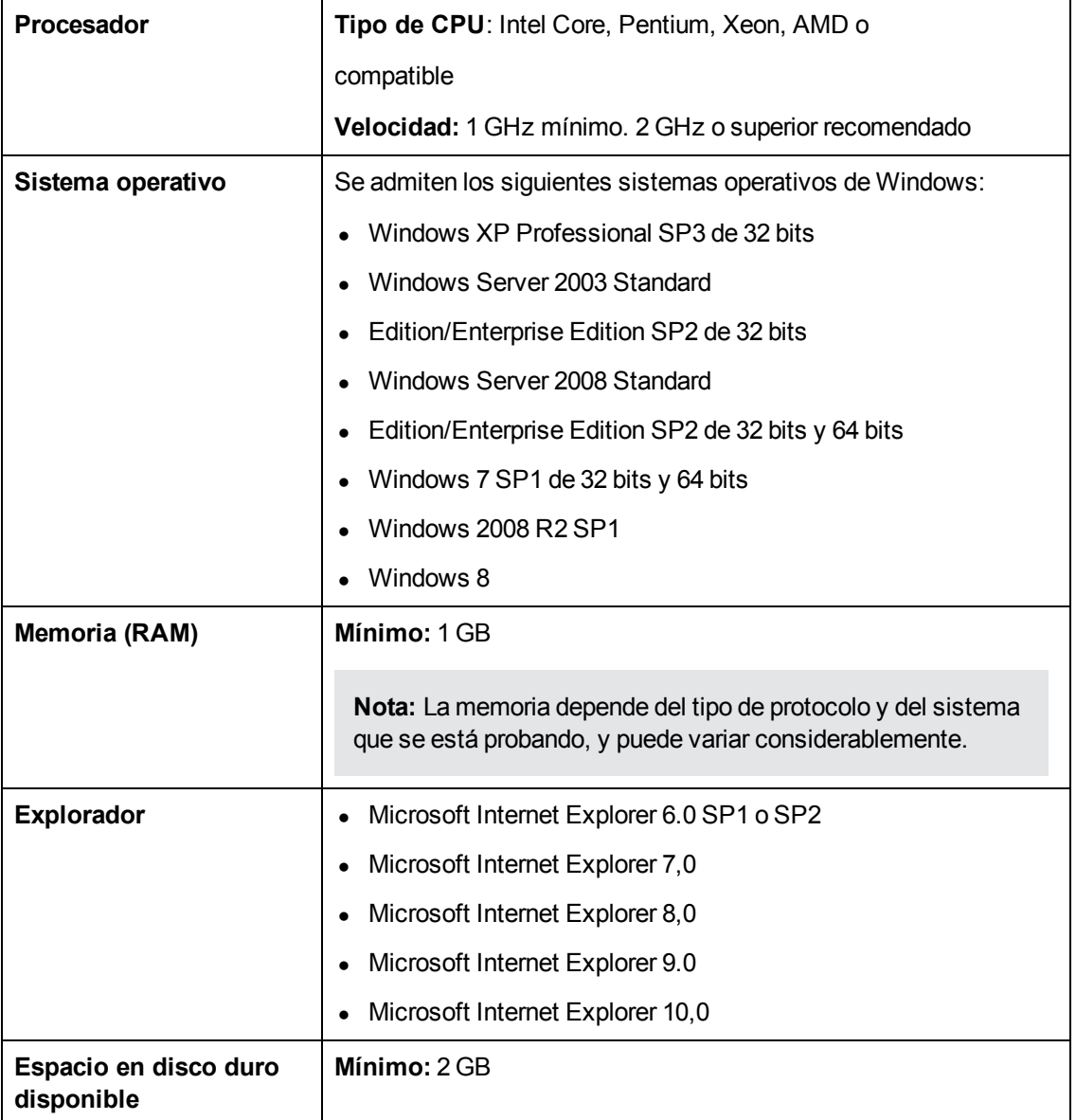

**Nota:** Para obtener información sobre requisitos del sistema para la instalación de Load Generator en una plataforma Linux, consulte ["Cumplimiento de los requisitos del sistema" en](#page-43-0) [la página 44](#page-43-0).

### <span id="page-12-0"></span>**Software necesario**

Es necesario instalar un software específico antes de poder instalar LoadRunner. Al ejecutar el asistente para la instalación de LoadRunner, si el software necesario no está instalado en el equipo, el asistente detecta cuál es el software que falta y proporciona la opción para instalarlo.

Se debe instalar el software necesario siguiente:

- Microsoft Windows Installer 3.1
- <sup>l</sup> .Windows Imaging Component. Se trata de un requisito previo para .NET Framework 4.0
- <sup>l</sup> .NET Framework 3.5 SP1 (consulte la nota siguiente para ver instrucciones de instalación)
- <sup>l</sup> .NET Framework 4.0
- Web Services Enhancements (WSE) 2.0 SP3 para Microsoft .NET Redistributable Runtime MSI
- <sup>l</sup> Web Services Enhancements (WSE) 3.0 para Microsoft .NET Redistributable Runtime MSI
- Microsoft Core XML Services (MSXML) 6.0
- Microsoft Visual C++ 2005 SP1 Redistributable Package MFC Security Update (x86)
- <sup>l</sup> Microsoft Visual C++ 2005 SP1 Redistributable Package MFC Security Update (x64)
- <sup>l</sup> Microsoft Visual C++ 2008 SP1 Redistributable Package MFC Security Update (x86)
- <sup>l</sup> Microsoft Visual C++ 2008 SP1 Redistributable Package MFC Security Update (x64)
- <sup>l</sup> Microsoft Visual C++ 2010 SP1 Redistributable Package MFC Security Update (x86)
- **Microsoft Data Access Components (MDAC) 2.8 SP1 (o posterior)**

**Nota:** Instalación de .NET Framework 3.5.1:

- **Windows 7:** .NET Framework 3.5.1 se instala de forma predeterminada.
- <sup>l</sup> **Windows 2008 R2:** Para instalar .NET Framework 3.5.1, haga clic en **Herramientas administrativas** > **Administrador de servicios** > **Características**. Haga clic en **Agregar características**, seleccione la casilla **.NET Framework 3.5.1** y haga clic en **Instalar**.
- <sup>l</sup> **Windows 8:** .NET Framework 3.5.1 no se instala automáticamente con Windows 8. Para ejecutar los componentes de LoadRunner, debe habilitar .NET Framework 3.5.1 en el equipo. Esto puede hacerse instalando o ejecutando una aplicación que requiere .NET Framework 3.5.1, o habilitando .NET Framework 3.5.1 en el Panel de control. Ambas opciones requieren una conexión a Internet. Para obtener más información, consulte: <http://msdn.microsoft.com/en-us/library/hh506443.aspx>.
- <sup>l</sup> **Todas las demás versiones admitidas de Windows:** Instale .NET Framework 3.5.1 mediante el instalador de .NET Framework 3.5.1.

### <span id="page-13-0"></span>**Configuración antes de la instalación**

Antes de comenzar con la instalación, vea la siguiente información sobre configuración:

- Para ejecutar la instalación de LoadRunner, debe tener todos los derechos administrativos locales en el equipo designado.
- Si hay alguna versión de LoadRunner instalada en el equipo, desinstale la versión actual antes de comenzar con la nueva instalación.
- No puede utilizar la ruta de acceso UNC (convención de nomenclatura universal) para ejecutar la instalación. Por lo tanto, si la carpeta de instalación de LoadRunner se encuentra en una unidad de red, se debe asignar ésta para poder ejecutar la instalación.
- LoadRunner no admite la instalación a través de un servicio de terminal. La instalación se debe ejecutar en el equipo de destino.
- No puede instalar LoadRunner en un equipo que contenga una instalación existente de HP Performance Center o una instalación independiente de Analysis, VuGen o Service Test.
- Si trabaja con una versión de Windows que no esté en inglés y su equipo no dispone de conexión a Internet, se debe instalar .NET Framework 3.5 SP1 antes de ejecutar la instalación de LoadRunner.

# <span id="page-15-0"></span>**Capítulo 2**

## **Instalación de LoadRunner en Windows**

<span id="page-15-1"></span>En este capítulo se describe cómo instalar la versión completa de LoadRunner o un componente de LoadRunner en una plataforma Windows.

## **Ejecución de la instalación**

**Precaución:** Antes de instalar LoadRunner, vea la información de preinstalación, incluidos los requisitos del sistema, que se describe en ["Antes de la instalación" en la página 11](#page-10-0).

**Para instalar LoadRunner o un componente adicional:**

1. Deshabilite UAC (Control de cuentas de usuario) y reinicie el equipo.

Para obtener más información sobre cómo deshabilitar la función UAC, consulte la documentación de Microsoft Windows.

**Nota:** La deshabilitación de UAC no es aplicable a Windows XP Professional y Windows Server 2003.

2. Ejecute el archivo setup.exe en la carpeta raíz del disco de instalación.

Se inicia el programa de instalación de LoadRunner y aparece la página del menú de instalación.

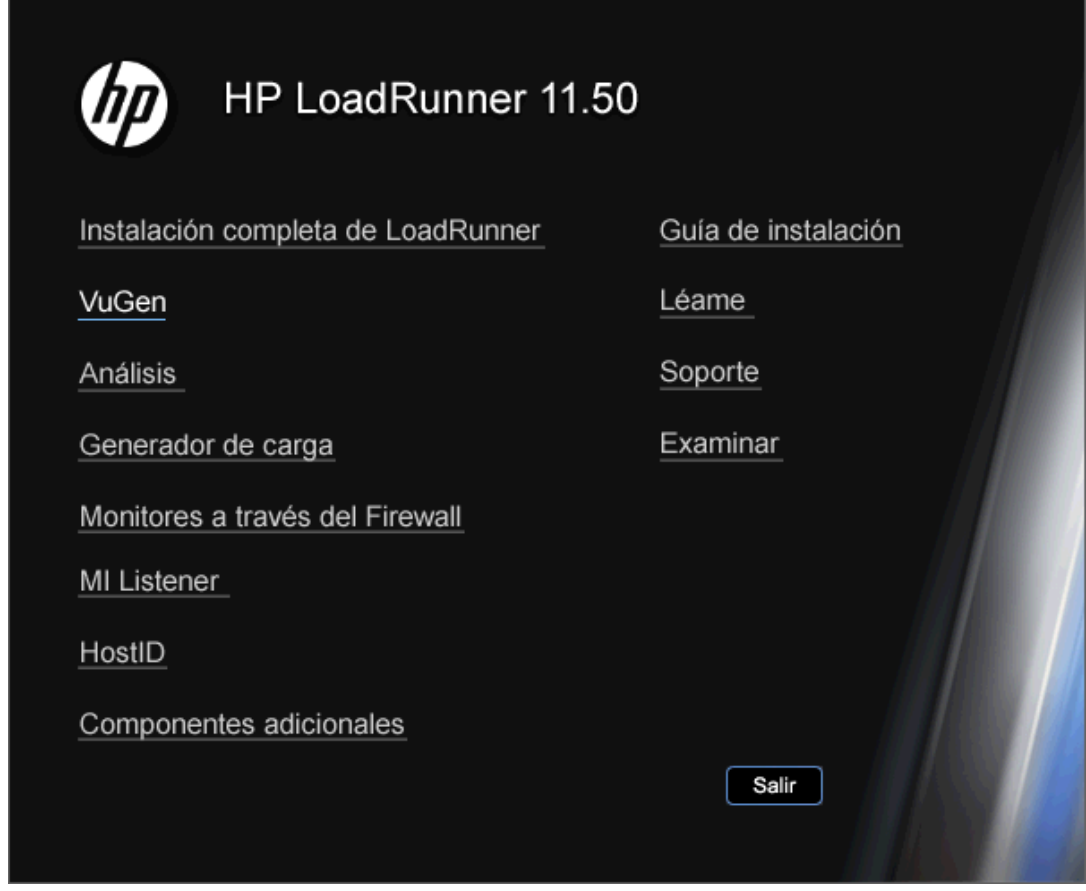

3. Seleccione la opción de instalación requerida.

En la página del menú de instalación, seleccione una de las opciones siguientes:

**n Instalación completa de LoadRunner.** Instala los componentes principales de LoadRunner, incluidos Controller, Virtual User Generator (VuGen), Analysis y Load Generator. Utilice esta opción para el equipo que ejecuta los escenarios de pruebas de carga.

Para obtener más información sobre los componentes que están incluidos en la instalación, consulte ["Componentes de instalación de LoadRunner" en la página 27](#page-26-0)

- **VuGen.** Instala una versión independiente de LoadRunner Virtual User Generator, VuGen.
- **Analysis**. Instala una versión independiente de LoadRunner Analysis.
- **Load Generator.** Instala los componentes necesarios para ejecutar Vusers a fin de generar carga. Utilice esta opción en equipos que se usan únicamente para generar carga y no para controlar Vusers.
- **Monitors Over Firewall.** Instala los componentes en el equipo del agente para la monitorización a través del firewall. Para obtener más información, consulte el capítulo "Uso de firewalls" de la Guía del usuario de HP LoadRunner Controller.
- **MI Listener** Instala los componentes necesarios en el equipo de MI Listener que se utilizan para ejecutar Vusers y monitorizar a través de un firewall. Para obtener más información, consulte el capítulo "Uso de firewalls" de la Guía del usuario de HP LoadRunner Controller.
- <sup>n</sup> **Id. del host.** Se abre Host ID Generator que muestra el Id. de host del equipo.
- <sup>n</sup> **Componentes adicionales.** Abre la carpeta Componentes adicionales que se encuentra en la carpeta raíz del disco de instalación de LoadRunner. Desde esta carpeta, puede instalar los componentes siguientes:
	- <sup>o</sup> Agent for Citrix Server
	- <sup>o</sup> Agent for Microsoft Terminal Server
	- <sup>o</sup> Assembly Crawler for Analysis API
	- <sup>o</sup> HostID Generator
	- <sup>o</sup> HP Diagnostics Mediator
	- <sup>o</sup> HP Performance Validation SDK
	- <sup>o</sup> Complementos de IDE
	- o LRTCPDump
	- <sup>o</sup> Componentes de Monitor Probe for Microsoft COM+ Server
	- o MQTester
	- <sup>o</sup> Herramientas SAP: SAPGUI Spy y SAPGUI Verify Scripting
	- <sup>o</sup> Aplicaciones independientes: Analysis, Load Generator, MI Listener, Monitors over Firewall, VTS (Virtual Table Server) y VuGen
	- o WinPcap

Para ver una descripción de cada uno de los componentes, consulte ["Instalación de](#page-27-0) [componentes adicionales" en la página 28.](#page-27-0)

4. Si es preciso, instale el software necesario.

Por ejemplo, se debe instalar un software específico, .NET Framework 3.5 SP1, para poder instalar LoadRunner. Si el software necesario no está instalado aún en el equipo, se abre un cuadro de diálogo que muestra la lista de programas que se deben instalar obligatoriamente.

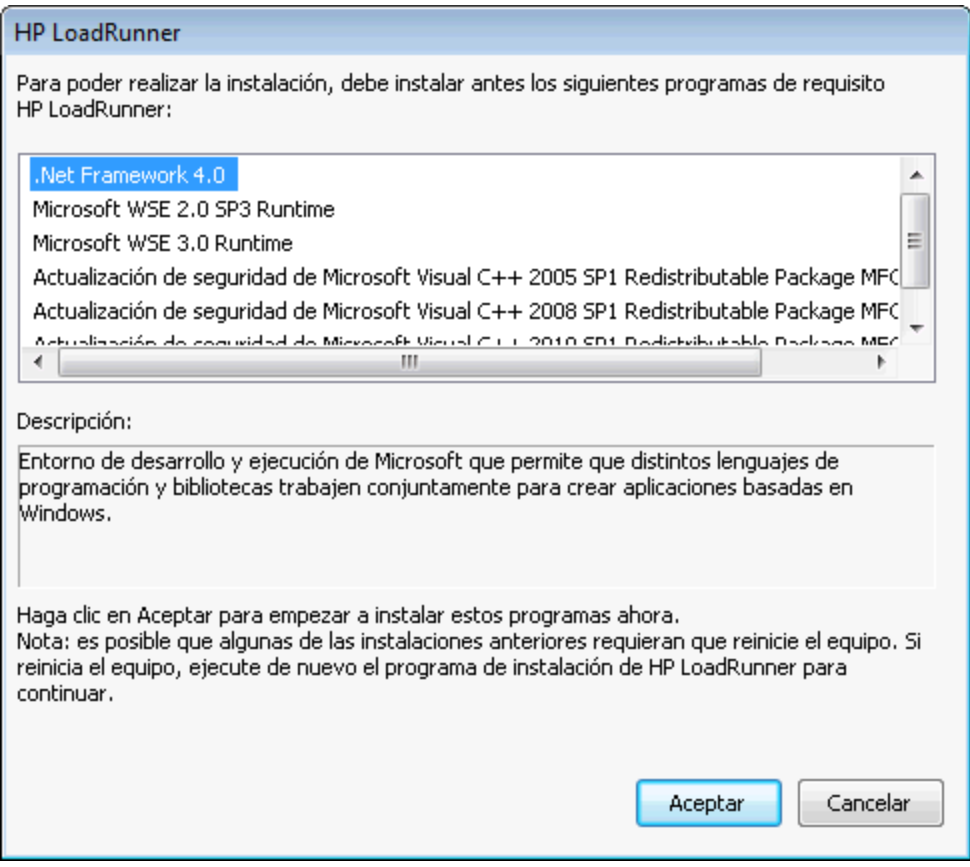

Haga clic en **Aceptar** para instalar el software mostrado antes de continuar con la instalación de LoadRunner. Si hace clic en **Cancelar**, el instalador de LoadRunner se interrumpe porque LoadRunner no puede instalarse sin el software necesario.

**Nota:** Para obtener la lista completa de software necesario, consulte ["Software](#page-12-0) [necesario" en la página 13.](#page-12-0)

5. Inicie la instalación de LoadRunner.

Se abre el asistente para la instalación de LoadRunner, que muestra la página de bienvenida.

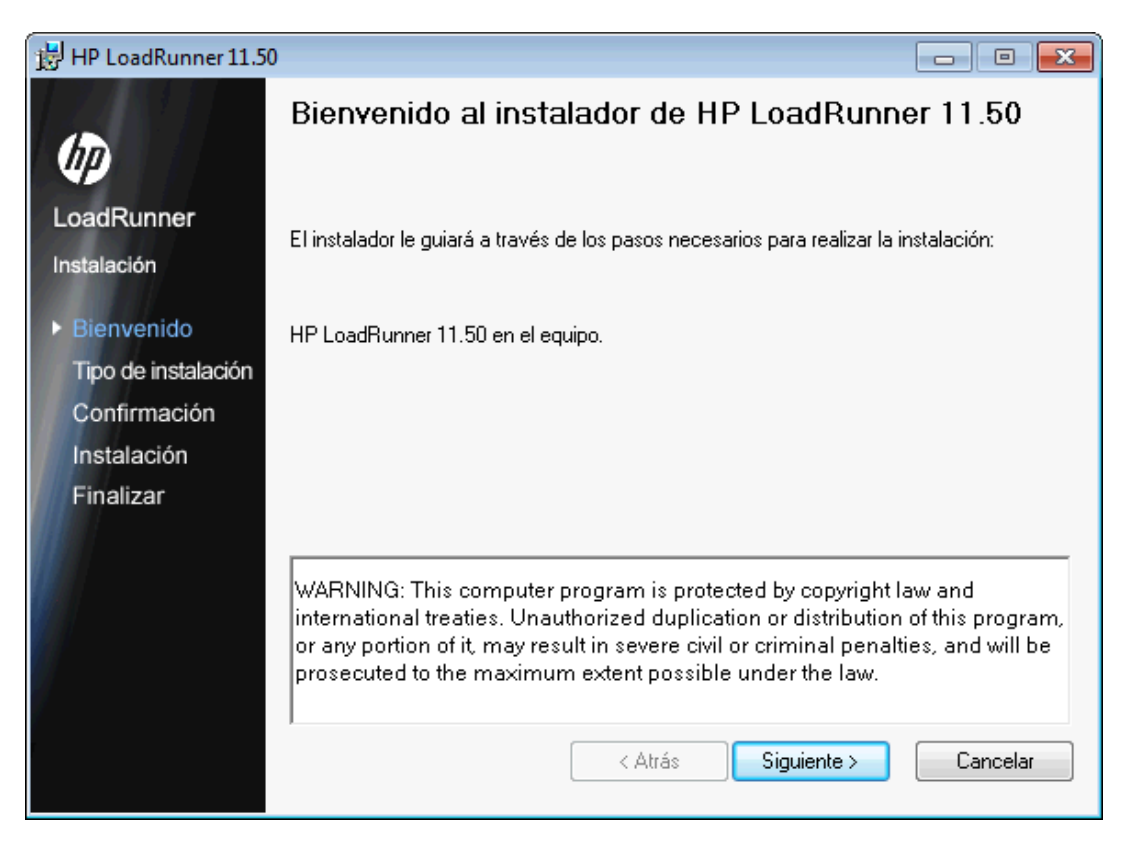

Haga clic en **Siguiente** para continuar.

6. Vea el contrato de licencia.

Si los términos del contrato de licencia le parecen aceptables, seleccione **Acepto** para continuar.

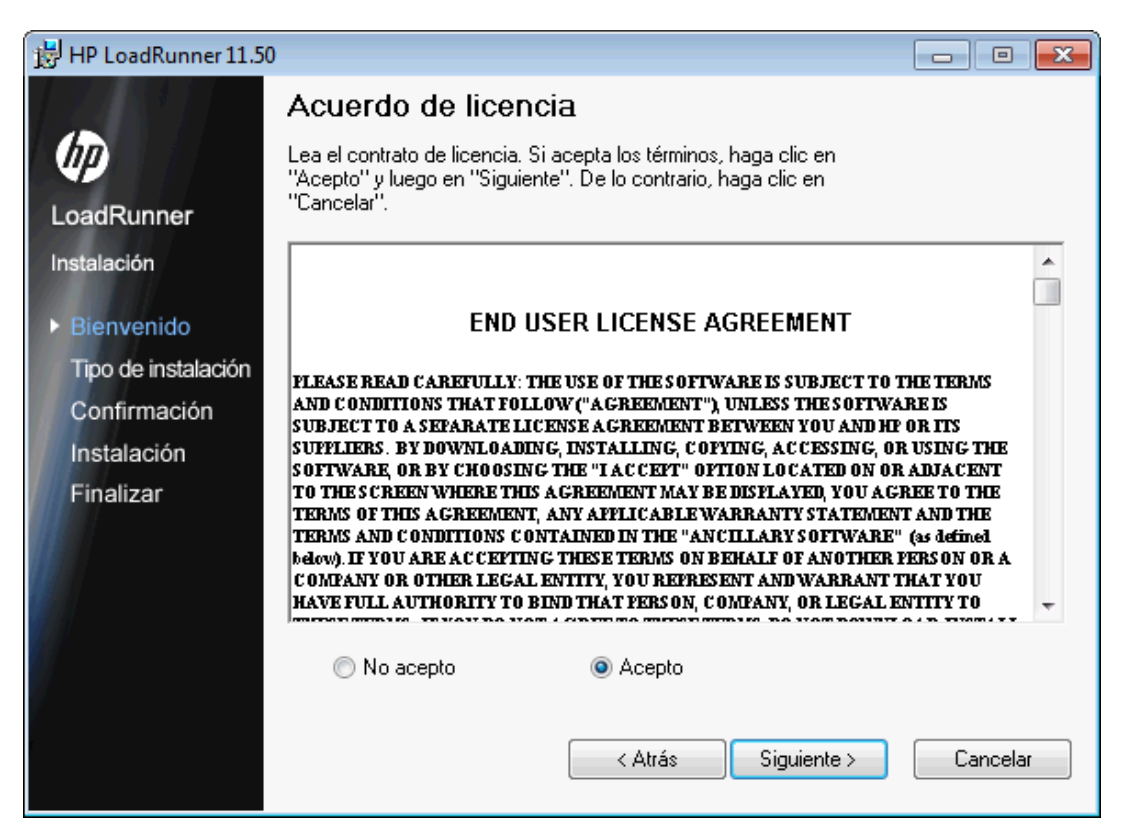

Haga clic en **Siguiente** para continuar.

7. Registre la instalación de LoadRunner en el equipo.

En la página de información del cliente, especifique su nombre y el nombre de la organización.

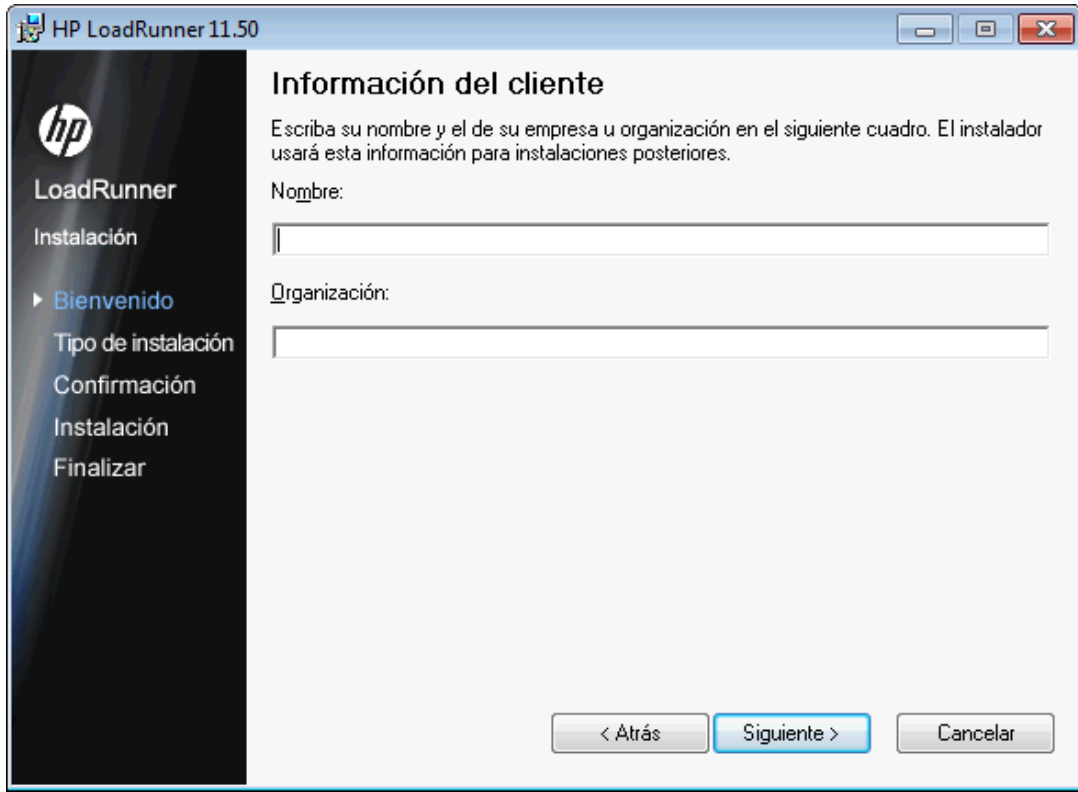

Haga clic en **Siguiente** para continuar.

8. Seleccione una carpeta de instalación.

Acepte la carpeta propuesta para la instalación o elija otra carpeta.

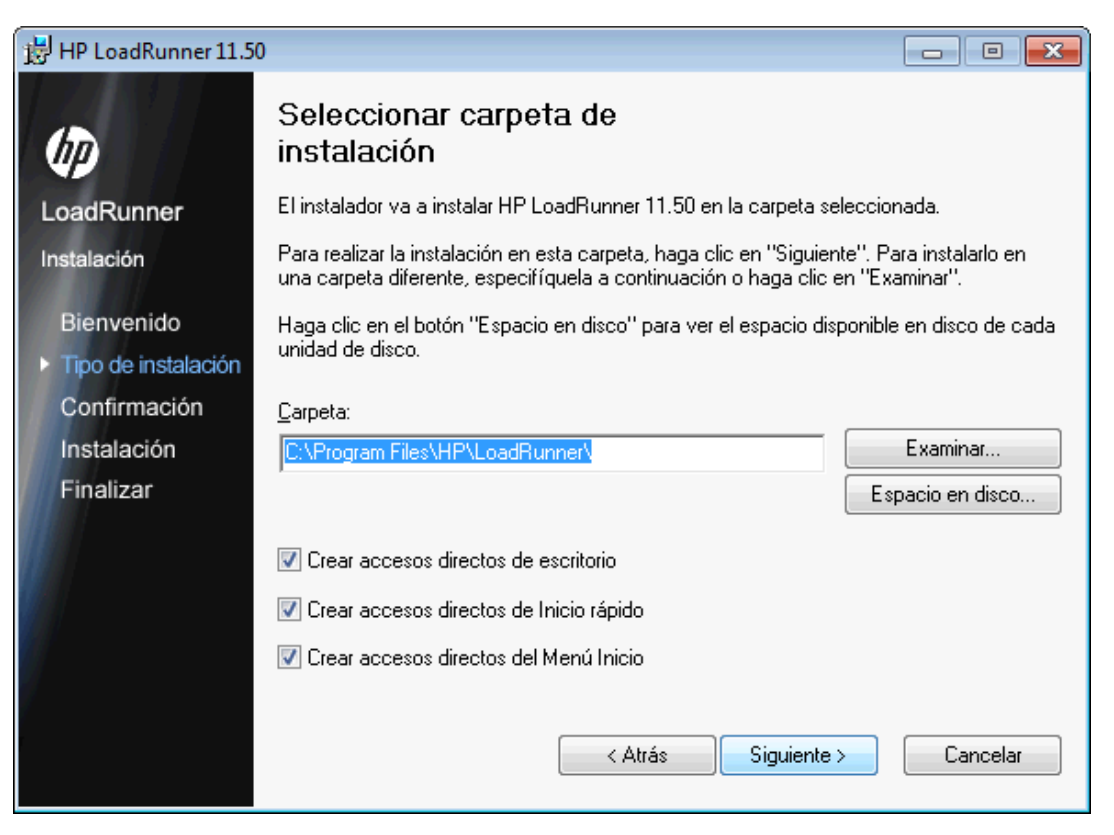

Haga clic en **Espacio en disco** para comprobar el espacio en disco de cada unidad. El cuadro de diálogo muestra el tamaño, el espacio disponible y el espacio necesario de cada disco.

Haga clic en **Aceptar** para cerrar el cuadro de diálogo Espacio en disco.

Haga clic en **Siguiente** para continuar.

9. Inicie el proceso de instalación.

El asistente le solicita que confirme la instalación.

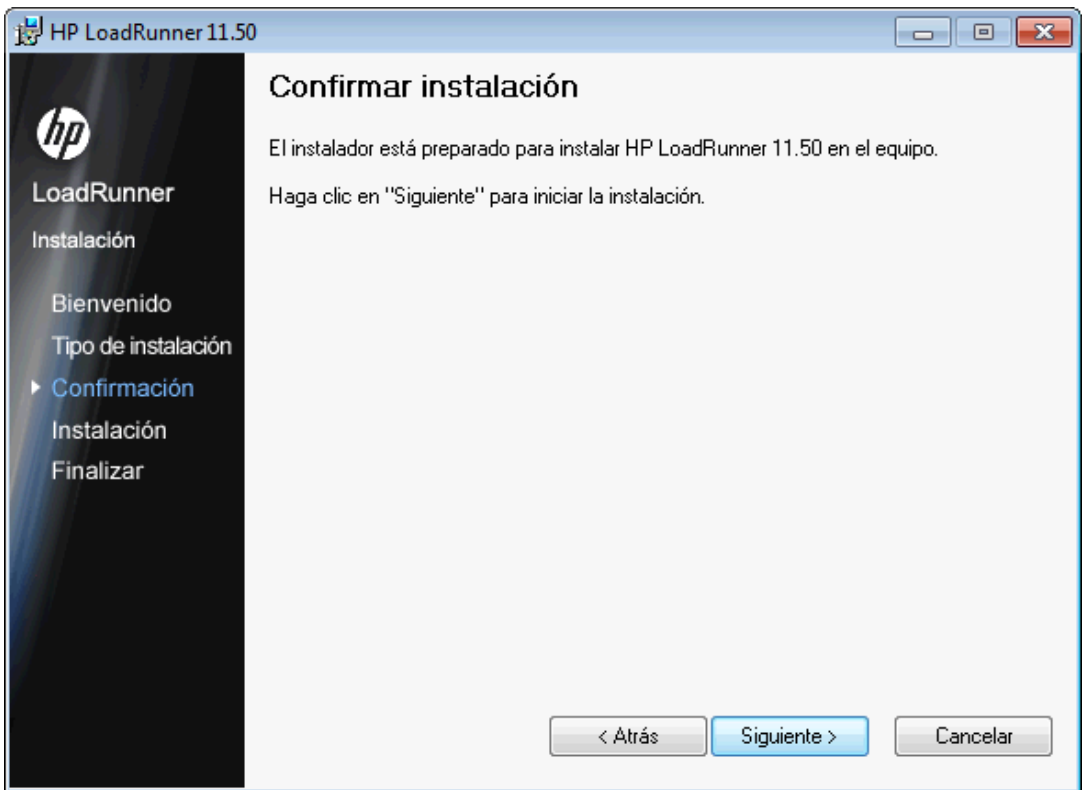

Haga clic en **Siguiente** para iniciar la instalación. Se abre la pantalla de instalación de HP LoadRunner que muestra el progreso de la instalación.

10. Finalice el proceso de instalación.

Una vez finalizada la instalación, se abre una página del asistente en la que se confirma que la instalación se ha realizado correctamente.

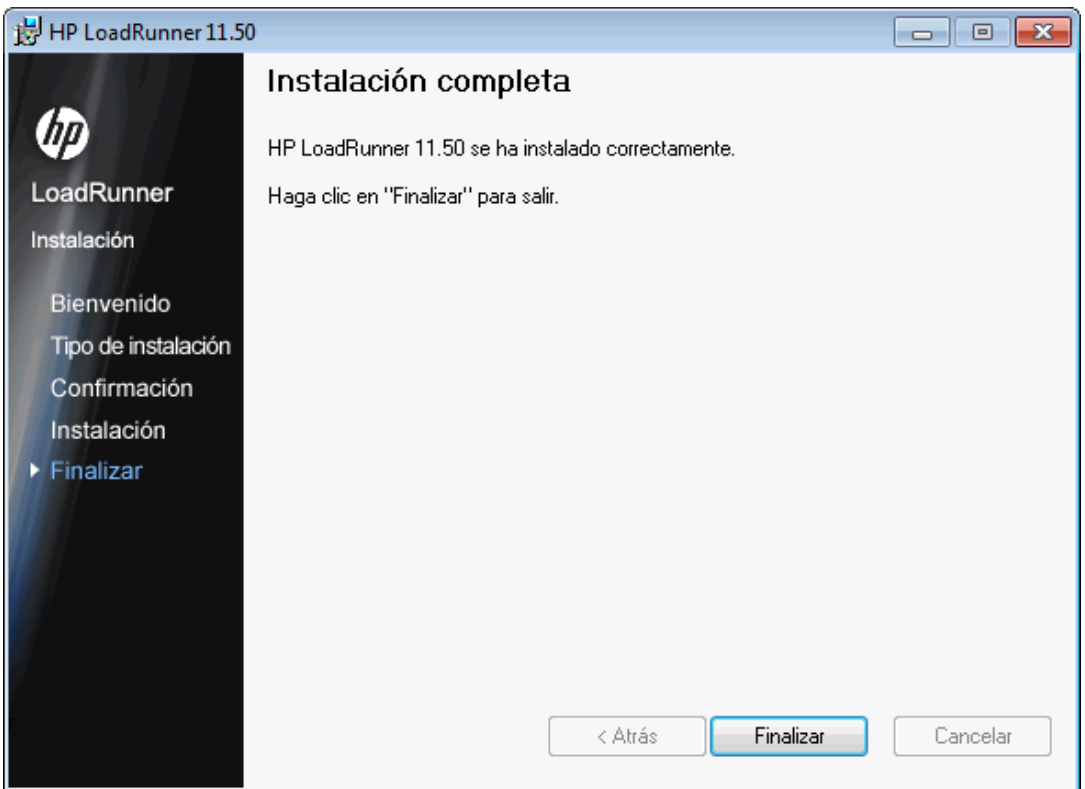

Haga clic en **Finalizar** para cerrar el programa de instalación de LoadRunner.

11. Compruebe la información de licencia.

La instalación de LoadRunner ya ha finalizado. Se abre la utilidad Licencia de LoadRunner, que muestra la información de licencia de LoadRunner.

#### **Guía de instalación** Capítulo 2: Instalación de LoadRunner en Windows

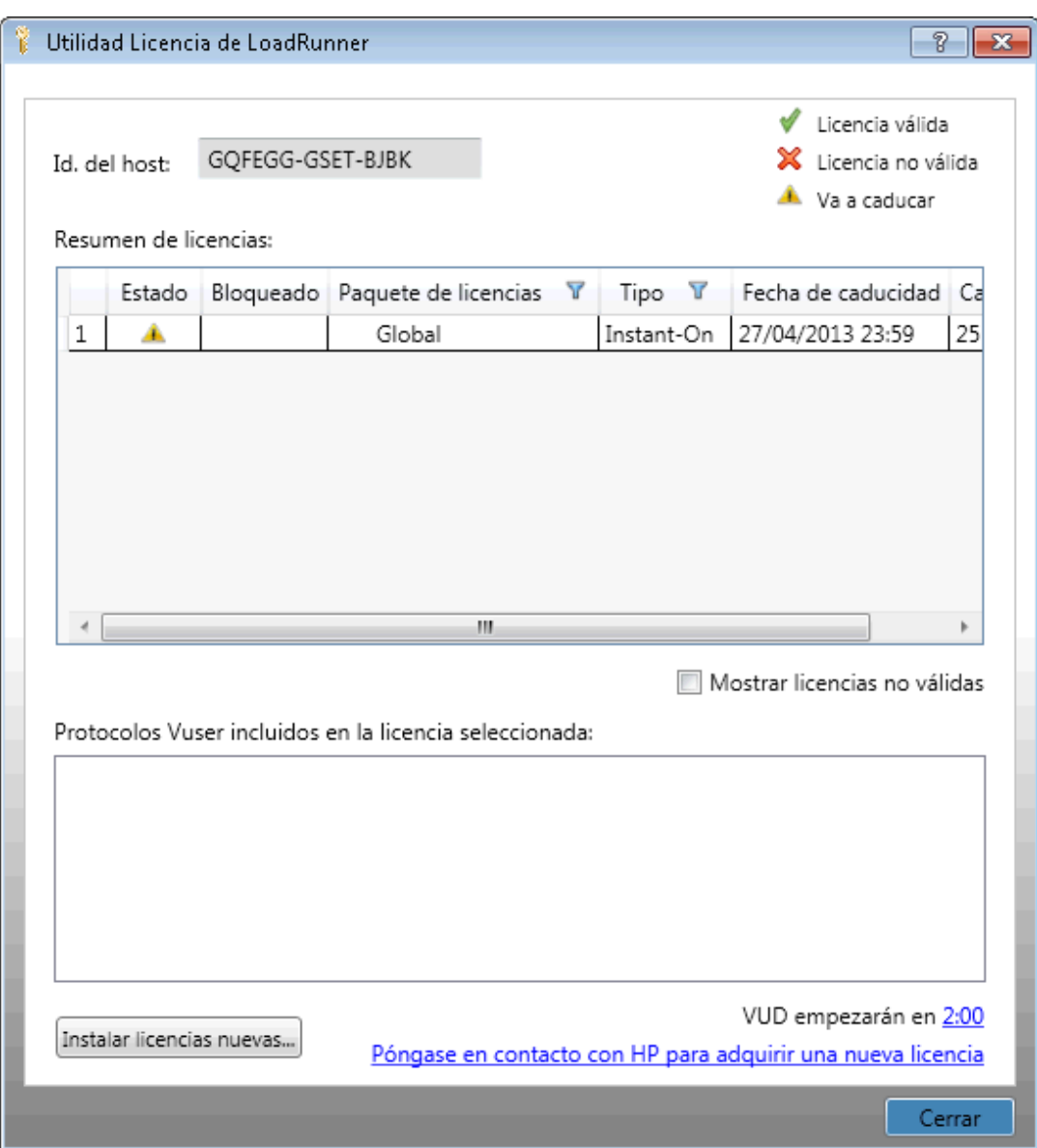

Durante la instalación de LoadRunner, si LoadRunner no detecta una licencia válida en el equipo, se le proporcionará automáticamente una licencia temporal de 10 días para 25 Vusers. Para utilizar LoadRunner durante un período superior a 10 días, debe solicitar y especificar información de licencia para su copia de LoadRunner. Para obtener más información, consulte ["Visualización y modificación de licencia" en la página 55](#page-54-0).

Haga clic en **Cerrar** para cerrar la utilidad Licencia de LoadRunner.

### **Nota:**

• Para desinstalar LoadRunner, use la utilidad de Windows Agregar o quitar programas. Asimismo, puede ejecutar el archivo setup.exe que se encuentra en el directorio raíz del disco de instalación de LoadRunner, seleccionar **Instalación completa de LoadRunner** y, a continuación, la opción **Quitar** en el asistente para la instalación.

- Para reparar LoadRunner, ejecute el archivo setup.exe que se encuentra en el directorio raíz del disco de instalación de LoadRunner, seleccione **Instalación completa de LoadRunner** y, a continuación, la opción **Reparar** en el asistente para la instalación.
- Si la versión de LoadRunner se proporciona con una llave y no ha instalado aún esta llave, insértela ahora en el puerto paralelo.
- Puede configurar LoadRunner para ejecutar Vusers en un equipo del generador de carga sin que el usuario tenga que iniciar sesión manualmente en el equipo. Para obtener más información, consulte ["Configuración de inicio de sesión de usuario" en la página 38](#page-37-0)

### <span id="page-26-0"></span>**Componentes de instalación de LoadRunner**

La instalación completa de LoadRunner incluye los componentes siguientes:

- **Controller.** Controla la ejecución de escenarios y Vusers. Incluye los monitores en línea que monitorizan y muestran información sobre el ejecución de la prueba. Instale Controller solo en el equipo que va a controlar los Vusers.
- **Analysis.** Gráficos e informes para analizar la prueba de carga.
- **ERP and CRM Mediator.** Componente necesario para reunir y correlacionar datos de transacciones sin conexión para los módulos de diagnóstico de ERP/CRM. Para obtener más información, consulte la sección Diagnósticos de ERP/CRM en la Guía del usuario de HP LoadRunner Controller.

**Nota:** El mediador se debe instalar en un equipo que resida en la misma LAN que el servidor de ERP/CRM monitorizado, de preferencia en un equipo dedicado. No se recomienda instalar el mediador en un servidor Siebel u Oracle que participe en la prueba de carga.

De forma predeterminada, el agente del mediador se instala para ejecutarse como proceso. Se recomienda configurar el agente del mediador para ejecutarse como servicio. Para configurar el agente a fin de que se ejecute como servicio, consulte ["Configuración de inicio](#page-37-0) [de sesión de usuario" en la página 38](#page-37-0).

- **Load Generator.** Componentes para la ejecución de Vusers (incluidos Vusers de GUI basados en Windows) a fin de generar carga.
- **Componente MI Listener.** Componentes para el equipo de MI Listener que se utilizan al ejecutar Vusers y monitorizar a través del firewall. Para obtener más información, consulte el capítulo "Uso de firewalls" de la Guía del usuario de HP LoadRunner Controller.
- **Monitors over FireWall**. Componentes en el equipo del agente para monitorizar a través del firewall. Para obtener más información, consulte el capítulo Uso de firewalls de la Guía del usuario de HP LoadRunner Controller.
- <sup>l</sup> **Documentación en línea.** Todas las guías de usuario de LoadRunner en formato PDF.
- **Protocol SDK.** Permite a LoadRunner trabajar con HP Performance Validation SDK. Para instalar esta función, debe instalar igualmente el generador de Vuser o el generador de carga.

Instala HP Performance Validation SDK desde la carpeta Componentes adicionales que se encuentra en la carpeta raíz del disco de instalación.

- <sup>l</sup> **Ejemplos.** Aplicación de vuelo y servidor web de ejemplo de LoadRunner.
- **· Vuser Generator [VuGen].** Herramienta de LoadRunner para crear secuencias de comandos de usuarios virtuales (Vuser) durante la grabación. Las secuencias de comandos de Vuser emulan usuarios sin una interfaz gráfica de usuario utilizando llamadas a funciones directas.

### <span id="page-27-0"></span>**Instalación de componentes adicionales**

Puede instalar componentes adicionales que proporcionan funciones avanzadas para trabajar con LoadRunner. Estos componentes se instalan desde las siguientes ubicaciones:

- **La carpeta Componentes adicionales** dentro de la carpeta raíz del DVD de instalación de LoadRunner 11.50.
- **HP Software Support Online (Ayuda > Soporte técnico de HP Software)**. Después de iniciar sesión en el sitio de soporte técnico, busque "**Componentes adicionales de LR 11.52**" y descargue el archivo que contiene todos los componentes adicionales. Descomprima el archivo y ejecute el asistente para la instalación del componente adicional que desea instalar.

La tabla siguiente indica los componentes adicionales que están disponibles y desde donde debe instalar cada componente:

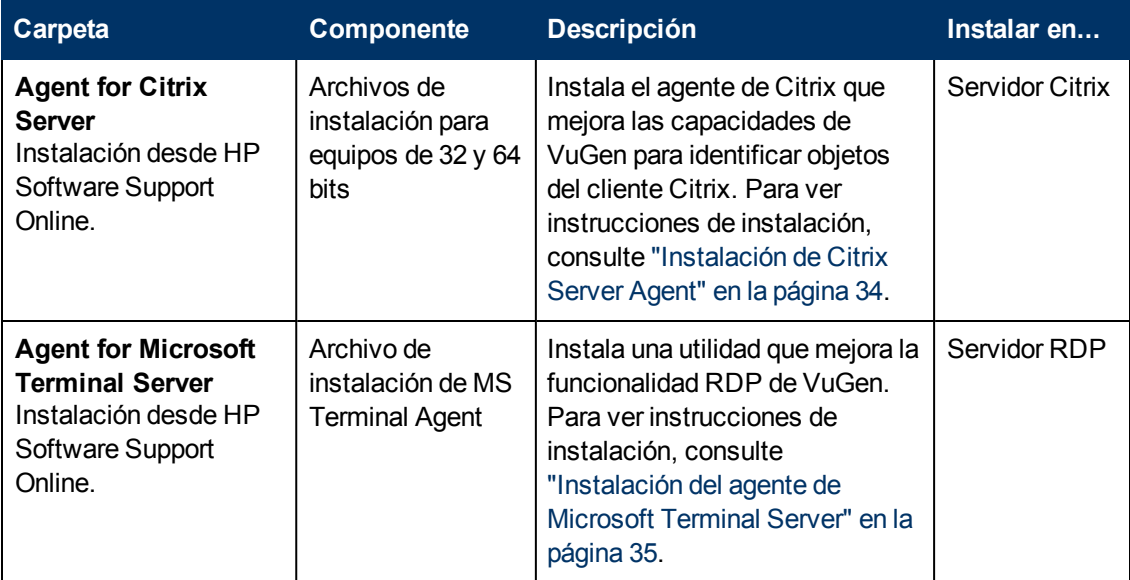

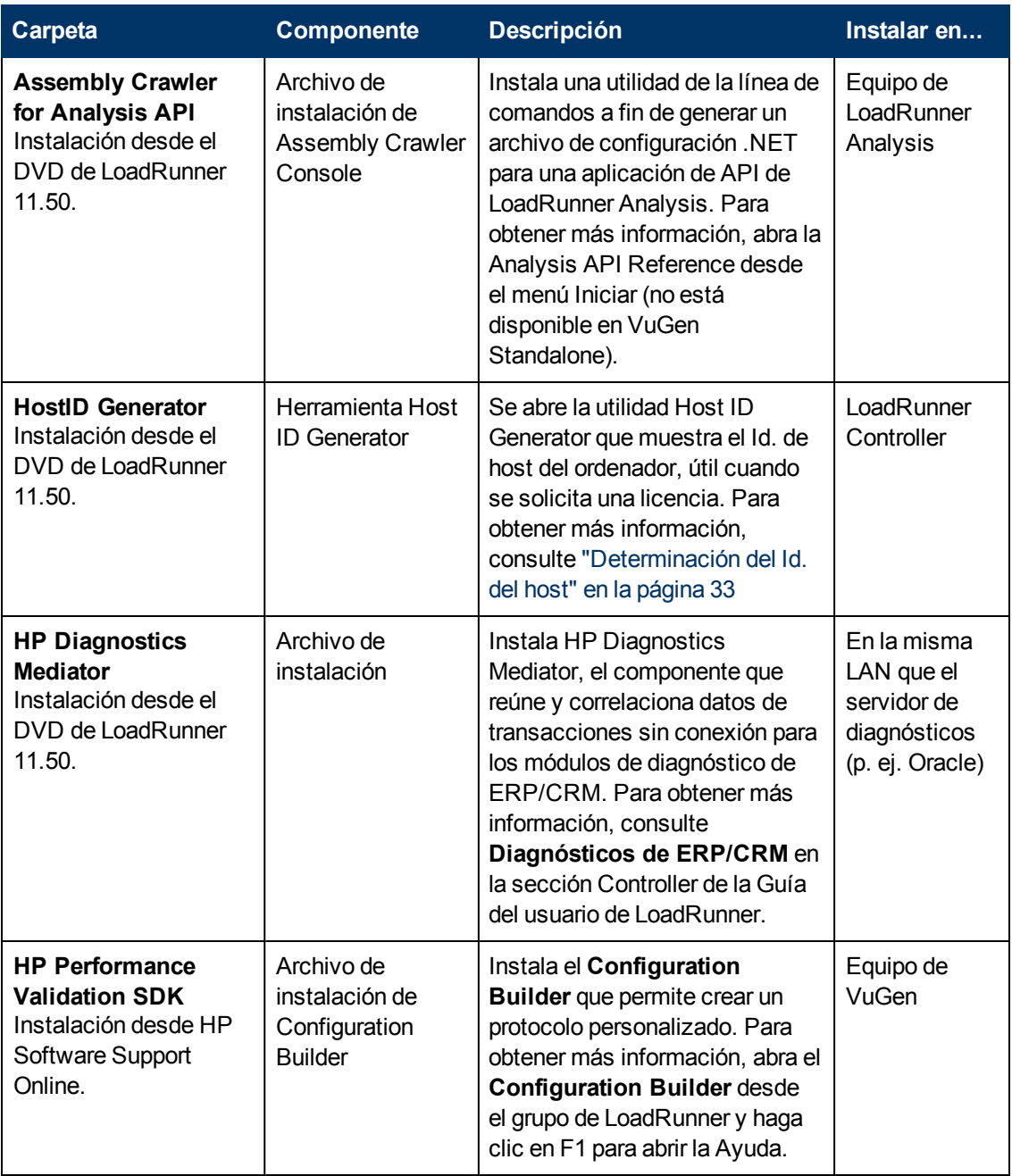

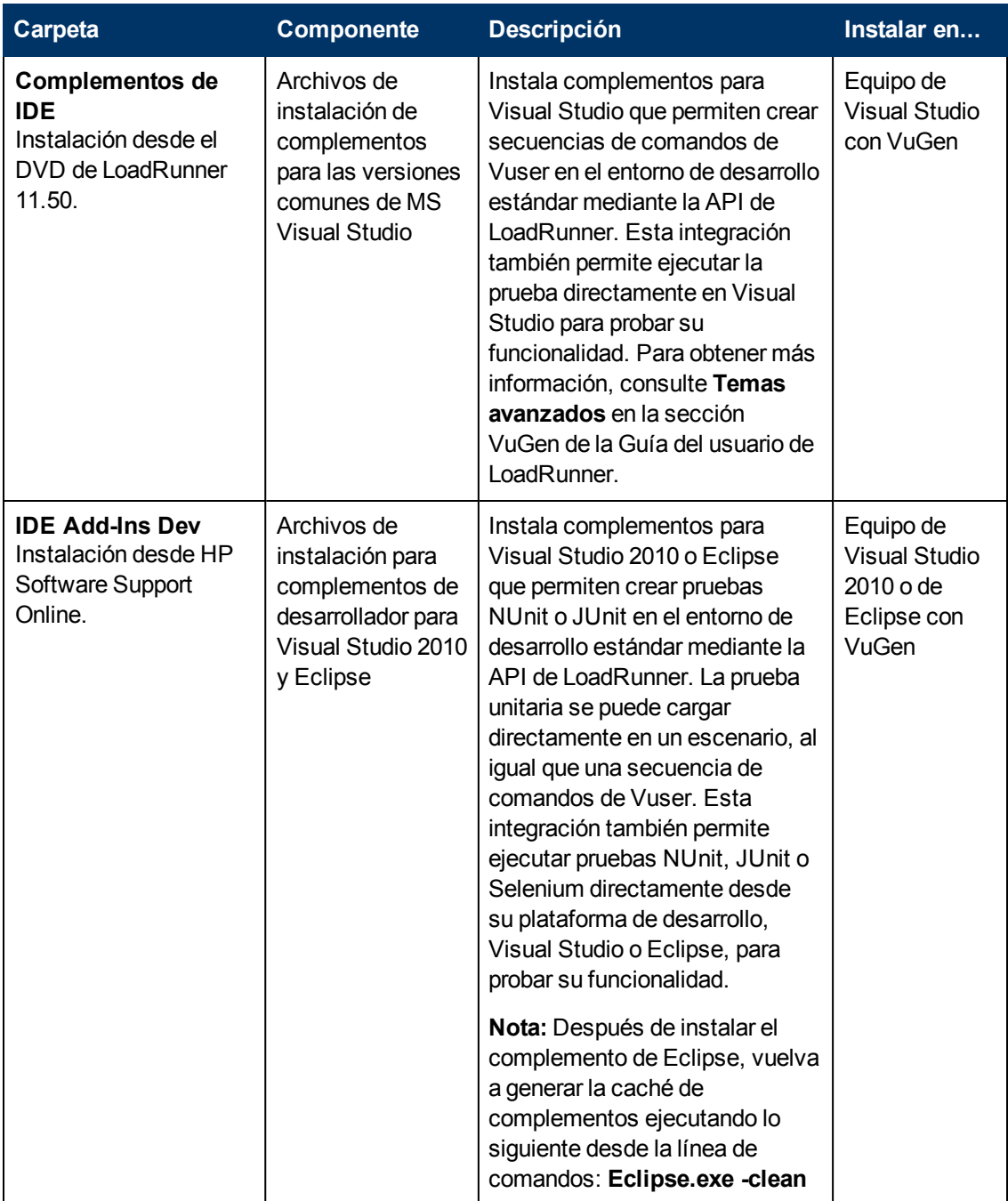

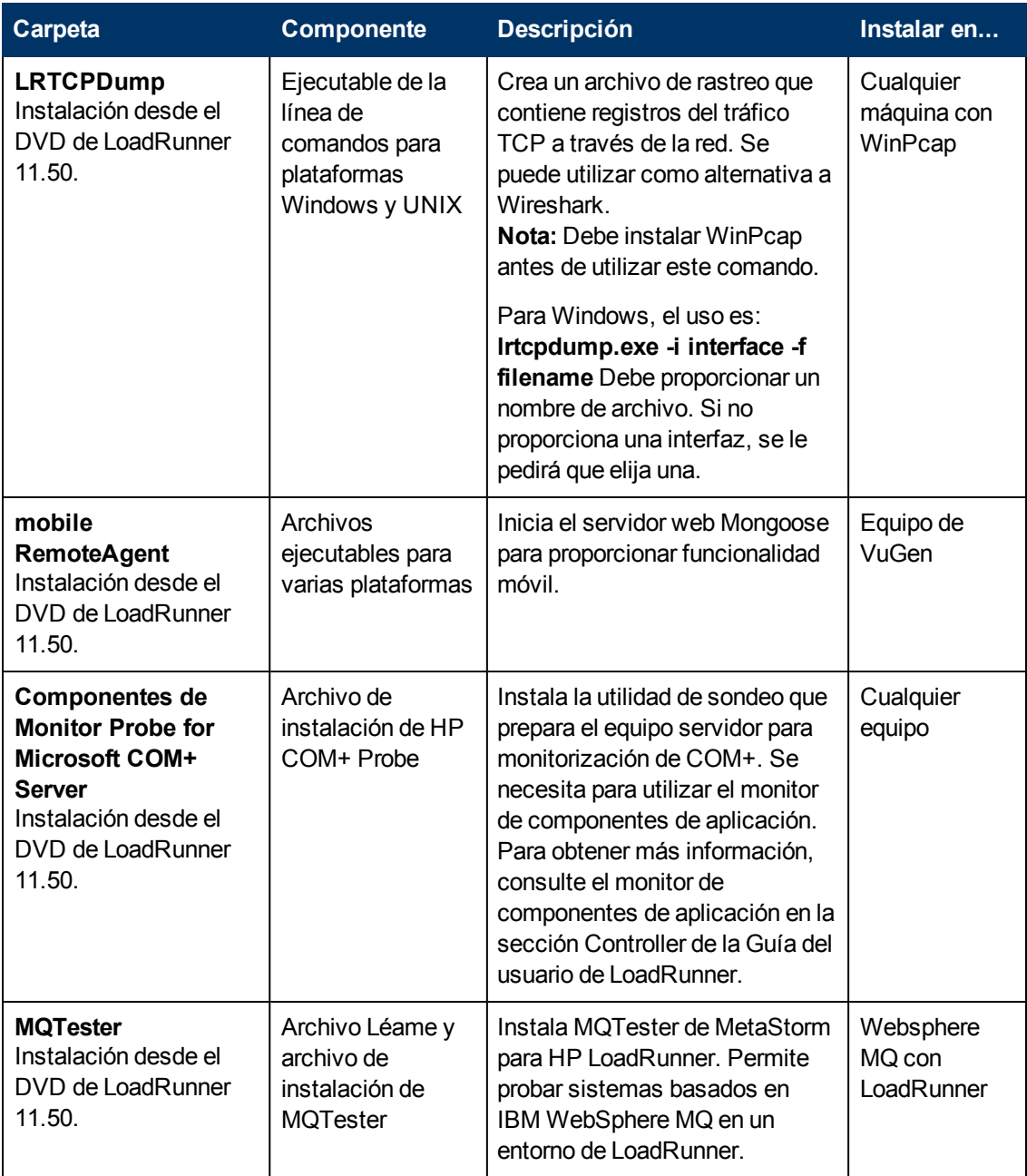

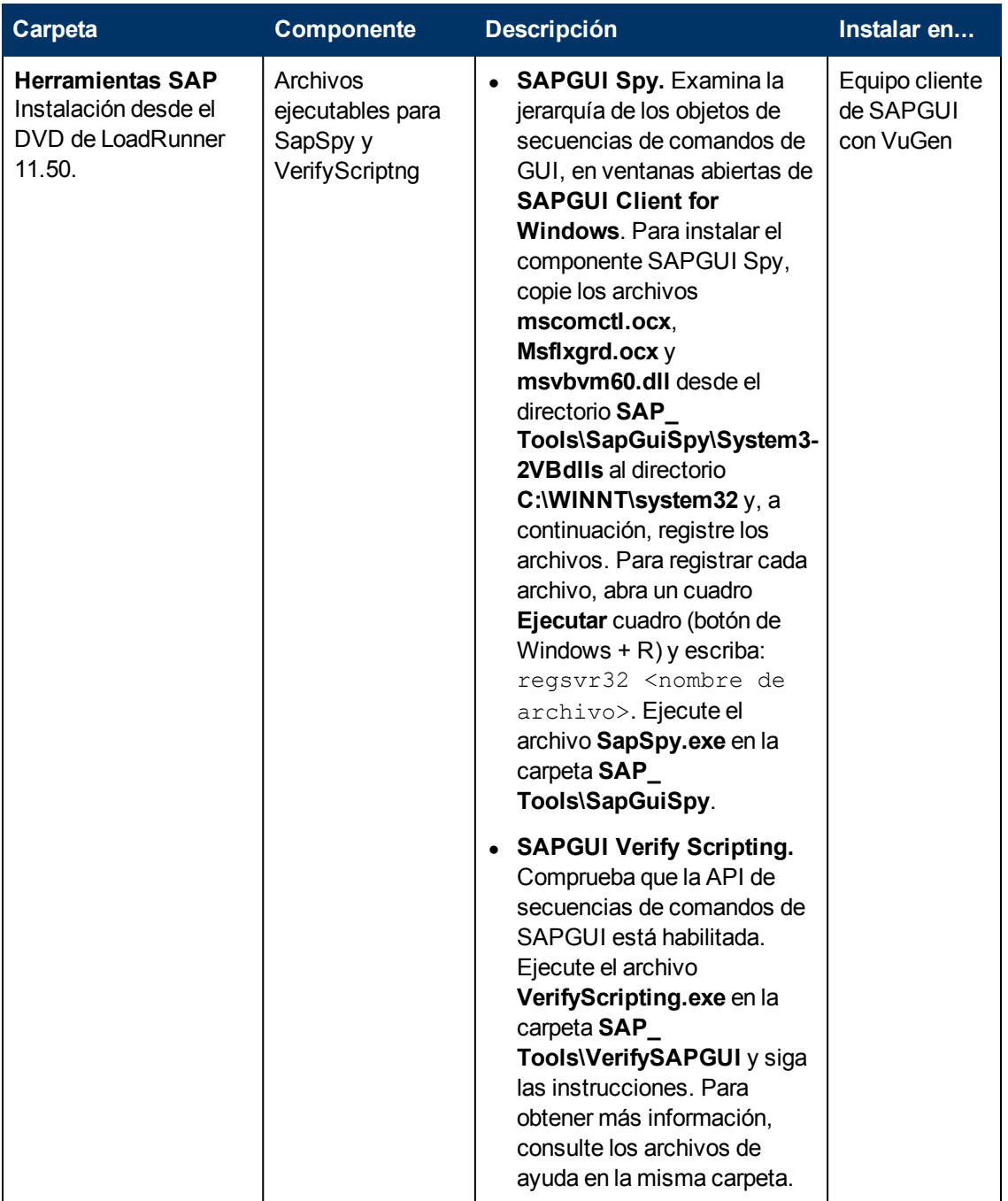

Capítulo 2: Instalación de LoadRunner en Windows

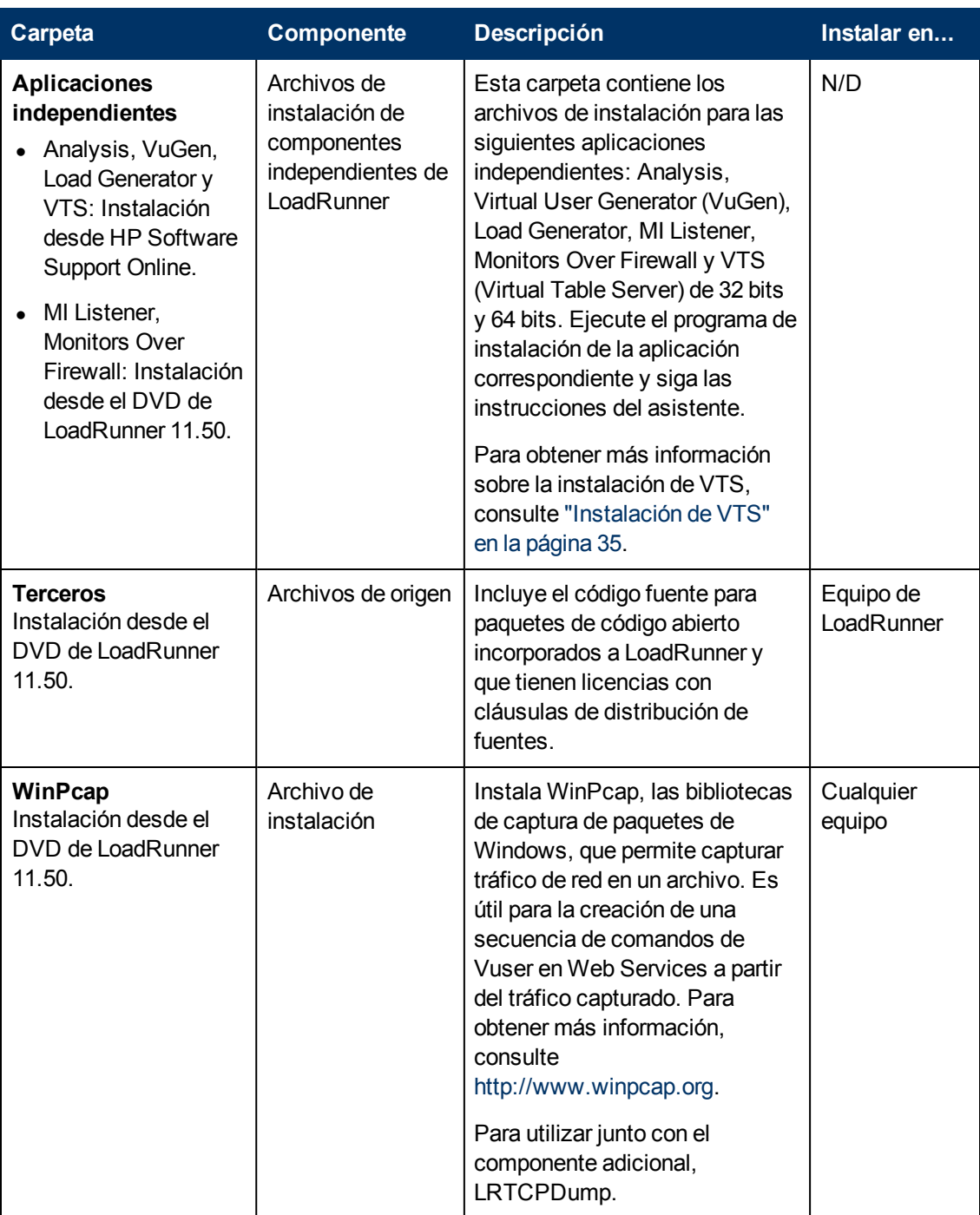

### <span id="page-32-0"></span>**Determinación del Id. del host**

Las licencias de LoadRunner pueden estar bloqueadas o desbloqueadas.

**Bloqueado.** Una licencia bloqueada solo se puede instalar en el equipo específico para el que se ha proporcionado la licencia. Deberá indicar el Id. del host si adquiere una licencia de LoadRunner bloqueada.

**Desbloqueado.** Indica que la licencia se puede instalar en cualquier equipo. No es necesario que indique el Id. del host si adquiere una licencia de LoadRunner desbloqueada.

**Para determinar el Id. del host, ejecute uno de los procedimientos siguientes en el equipo para el que se requiere el Id. del host:**

<sup>l</sup> Haga clic en **Iniciar** > **Todos los programas** > **HP Software** > **HP LoadRunner** > **License** > **LoadRunner License Utility**. Se abre la utilidad Licencia de HP LoadRunner y aparece el Id. del host del equipo.

O bien

- <sup>l</sup> Ejecute el archivo **setup.exe** en la carpeta raíz del DVD de instalación de LoadRunner.
- <sup>l</sup> En la ventana de instalación de LoadRunner, haga clic en **Id. del host**. Se abre Host ID Generator.
- <span id="page-33-0"></span>**-** Haga clic en **Generar nuevo**. Aparece el Id. del host.

### **Instalación de Citrix Server Agent**

El archivo de instalación de Agent for Citrix Server se encuentra en el DVD de instalación de LoadRunner, en la carpeta **Componentes adicionales\Agent for Citrix Server**.

**Nota:** El agente solo se debe instalar en el equipo del servidor Citrix, no en los equipos del generador de carga.

Si está instalando una versión más reciente de un agente, asegúrese de desinstalar primero la versión anterior (consulte instrucciones de eliminación a continuación).

#### **Para instalar Agent for Citrix Server:**

- 1. Si el servidor requiere permisos de administrador para instalar software, inicie sesión como administrador en el servidor.
- 2. Si utiliza una conexión de escritorio remoto (RDP) para instalar el agente en un equipo que ejecuta Windows 2003, ejecute el comando siguiente en el equipo de destino antes de iniciar la instalación:

```
Change user /install
```
- 3. Localice el archivo de instalación, **Setup.exe**, en el disco de instalación del producto en la carpeta Componentes adicionales\Agent for Citrix Server\Win32 o ...\Win64.
- 4. Siga el asistente para instalación hasta finalizar.

**Nota:** Tras la instalación, el agente solo está activo para las sesiones de Citrix invocadas por LoadRunner: no está activo para los usuarios que inicien una sesión de Citrix sin LoadRunner.

Para deshabilitar el agente, debe desinstalarlo.

#### **Para desinstalar Agent for Citrix Server:**

1. Si el servidor requiere privilegios de administrador para quitar software, inicie sesión como administrador en el servidor.

2. Abra **Agregar o quitar programas** en el Panel de control del equipo del servidor. Seleccione **HP Software Agent for Citrix Server 32 o 64** y haga clic en **Cambiar o quitar**.

### <span id="page-34-0"></span>**Instalación del agente de Microsoft Terminal Server**

El archivo de instalación de Agent for Microsoft Terminal Server se encuentra en el disco de instalación del producto, en la carpeta Componentes adicionales\Agent for Microsoft Terminal Server.

**Nota:** El agente solo se debe instalar en el equipo del servidor RDP, no en los equipos del generador de carga.

Si está actualizando el agente, asegúrese de desinstalar la versión anterior antes de instalar la siguiente (vea las instrucciones de desinstalación mostradas a continuación).

#### **Para instalar Agent for Microsoft Terminal Server:**

- 1. Si el servidor requiere permisos de administrador para instalar software, inicie sesión como administrador en el servidor.
- 2. Si utiliza una conexión de escritorio remoto (RDP) para instalar el agente en un equipo que ejecuta Windows 2003, ejecute el comando siguiente en el equipo de destino antes de iniciar la instalación:

Change user /install

- 3. Localice el archivo de instalación, **Setup.exe**, en el DVD de LoadRunner en la carpeta **Componentes adicionales\Agent for Microsoft Terminal Server**.
- 4. Siga el asistente para instalación hasta finalizar.

**Nota:** Para utilizar el agente, debe configurar las opciones de grabación antes de grabar una secuencia de comandos de Vuser. En el cuadro de diálogo Iniciar grabación, haga clic en **Opciones**. En el nodo Generación de código avanzado, compruebe **Usar agente RDP**.

#### **Para desinstalar Agent for Microsoft Terminal Server:**

- 1. Si el servidor requiere privilegios de administrador para quitar software, inicie sesión como administrador en el servidor.
- <span id="page-34-1"></span>2. Abra **Agregar o quitar programas** en el Panel de control del equipo del servidor. Seleccione **HP Software Agent for Microsoft Terminal Server** y haga clic en **Cambiar o quitar**.

### **Instalación de VTS**

Están disponibles dos versiones de VTS: 32 bits y 64 bits. Puede instalar VTS de 32 bits en sistemas operativos de 32 bits y 64 bits; VTS de 64 bits solo se puede instalar en sistemas operativos de 64 bits.

**Nota:** No instale VTS de 64 bits y de 32 bits en el mismo equipo.

Para instalar VTS:

- 1. Ejecute el archivo setup.exe de VTS adecuado [**SetupVTS\_x64.exe** o **SetupVTS\_x86.exe**] que se encuentra en la carpeta **Componentes adicionales\Aplicaciones independientes** en el soporte multimedia de instalación de LoadRunner. Se abre el asistente para la instalación de VTS, que muestra la página de bienvenida.
- 2. Siga las instrucciones en línea para completar la instalación de VTS.

**Nota:** Al final del proceso de instalación, se crea un acceso directo para VTS y se agrega en el escritorio. Este acceso directo proporciona acceso a la interfaz de usuario de VTS en el equipo local. Si cambia el puerto que se utiliza para acceder a la interfaz de usuario de VTS, debe actualizar manualmente la propiedad **URL** del acceso directo. Para obtener más información sobre cómo cambiar el puerto de acceso de la interfaz de usuario de VTS, consulte **Configuración de VTS** en la documentación en línea de VTS.

Si no puede acceder a la interfaz de usuario de VTS, asegúrese de que el servicio Servicio VTS se ha iniciado. Para iniciar el servicio Servicio VTS, vaya a Panel de control > Sistemas y Seguridad > Herramientas administrativas > Servicios Haga clic con el botón secundario en Servicio VTS y seleccione Iniciar.

Si no puede acceder a la interfaz de usuario de VTS, asegúrese de que el servicio **Servicio VTS** se ha iniciado. Para iniciar el servicio Servicio VTS, vaya a **Panel de control > Sistemas y Seguridad > Herramientas administrativas > Servicios**. Haga clic con el botón secundario en **Servicio VTS** y seleccione **Iniciar**.

#### **Configuración del servidor de administración de VTS**

Durante el proceso de instalación de VTS, es necesario especificar el puerto que se usa para acceder al servidor de VTS para fines administrativos.

#### **Para configurar el servidor de administración de VTS, debe:**

1. Comenzar el proceso de instalación de VTS tal como se describe en ["Instalación de](#page-27-0) [componentes adicionales" en la página 28.](#page-27-0) Durante el proceso de instalación de VTS, aparece la pantalla Configurar servidor de administración de VTS.

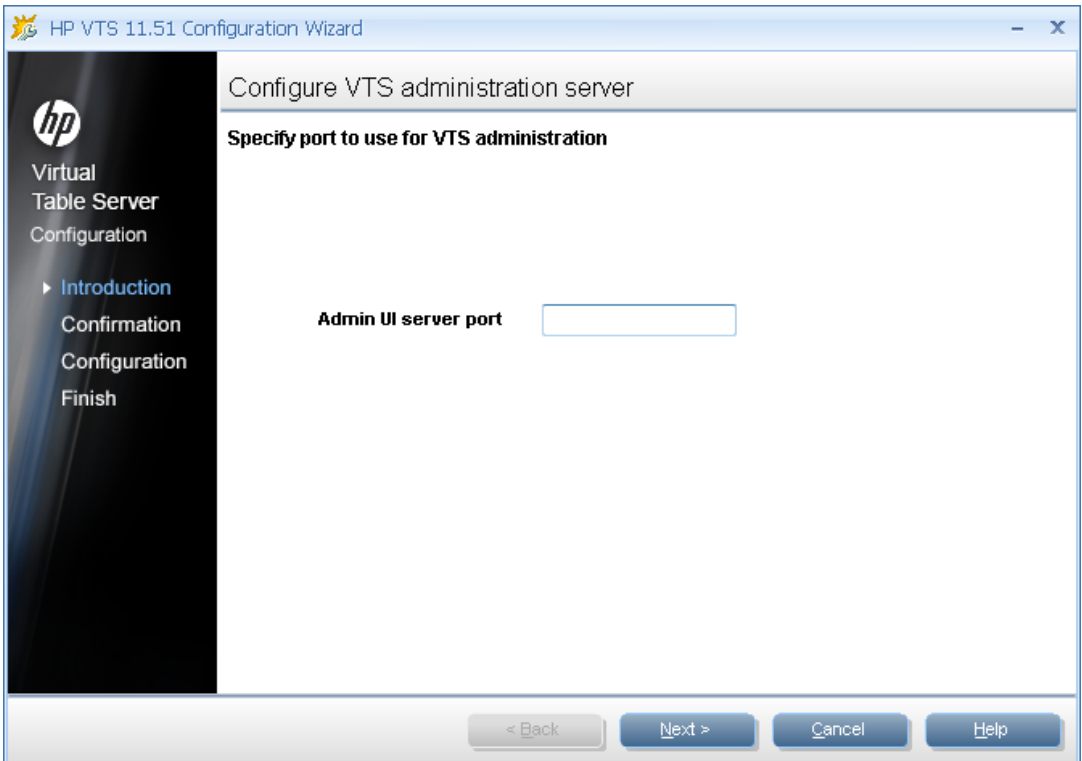

- 2. En el cuadro **Puerto del servidor de IU de administración**, especifique 4000.
- 3. Haga clic en **Siguiente** para continuar con la instalación. Aparecerá la pantalla Configurar VTS.

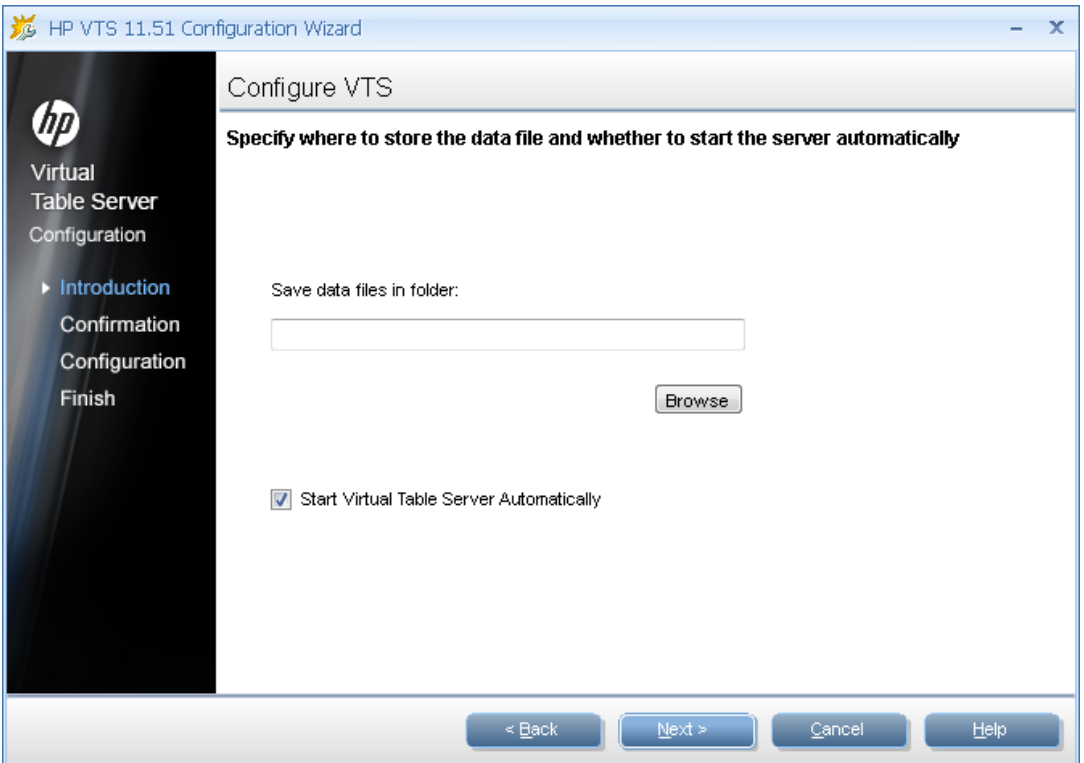

- 4. Especifique dónde desea guardar el archivo de datos de VTS.
- 5. Asegúrese de que la casilla **Iniciar Virtual Table Server automáticamente** está seleccionada.
- <span id="page-37-0"></span>6. Haga clic en **Siguiente** y, a continuación, siga las instrucciones del asistente para completar el procedimiento de instalación de VTS.

## **Configuración de inicio de sesión de usuario**

De forma predeterminada, debe iniciar sesión manualmente en un equipo para que LoadRunner pueda ejecutar Vusers en ese equipo. No obstante, puede configurar LoadRunner para ejecutar Vusers en un equipo del generador de carga sin que el Vuser tenga que iniciar sesión manualmente en el equipo.

**Para configurar los valores de inicio de sesión de usuario:**

1. Seleccione **Iniciar** > **Todos los programas** > **HP Software** > **HP LoadRunner** > **Tools** > **Agent Runtime Settings Configuration**. Se abrirá el cuadro de diálogo Configuración de tiempo de ejecución del agente de LoadRunner.

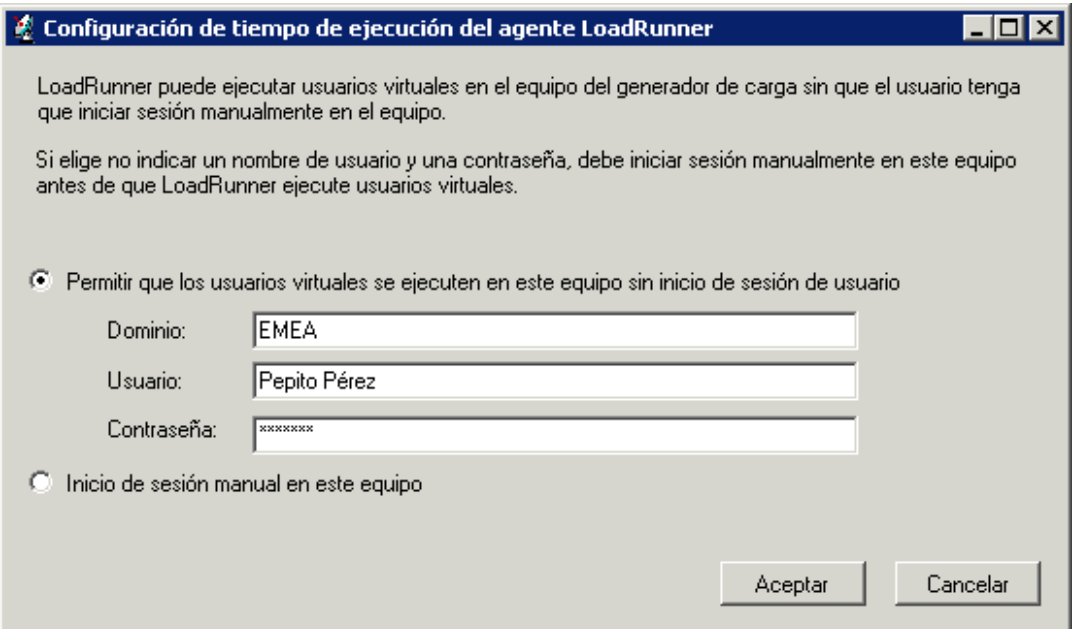

- 2. Seleccione una de las siguientes opciones:
	- <sup>n</sup> **Permitir que los usuarios virtuales se ejecuten en este equipo sin inicio de sesión de usuario.** LoadRunner inicia sesión automáticamente en la red desde el equipo del generador de carga, para que los Vusers puedan ejecutarse sin ninguna intervención manual. Especifique el dominio de red en el que reside el equipo del usuario, un nombre de usuario y una contraseña.

**Nota:** El usuario especificado en el inicio de sesión automático debe tener privilegios de administrador en el equipo del generador de carga.

- **n Inicio de sesión manual en este equipo.** El usuario debe iniciar sesión manualmente en la red desde el equipo del generador de carga para cada sesión de ejecución de Vusers.
- 3. Haga clic en **Aceptar**.

**Nota:** Debe reiniciar e iniciar sesión en el sistema al menos una vez después de la instalación de LoadRunner para que pueda funcionar el inicio de sesión automático.

4. Seleccione **Iniciar > Todos los programas > HP Software > HP LoadRunner > Herramientas > Configuración de tiempo de ejecución del agente**. Se abrirá el cuadro de diálogo Configuración de tiempo de ejecución del agente de LoadRunner.

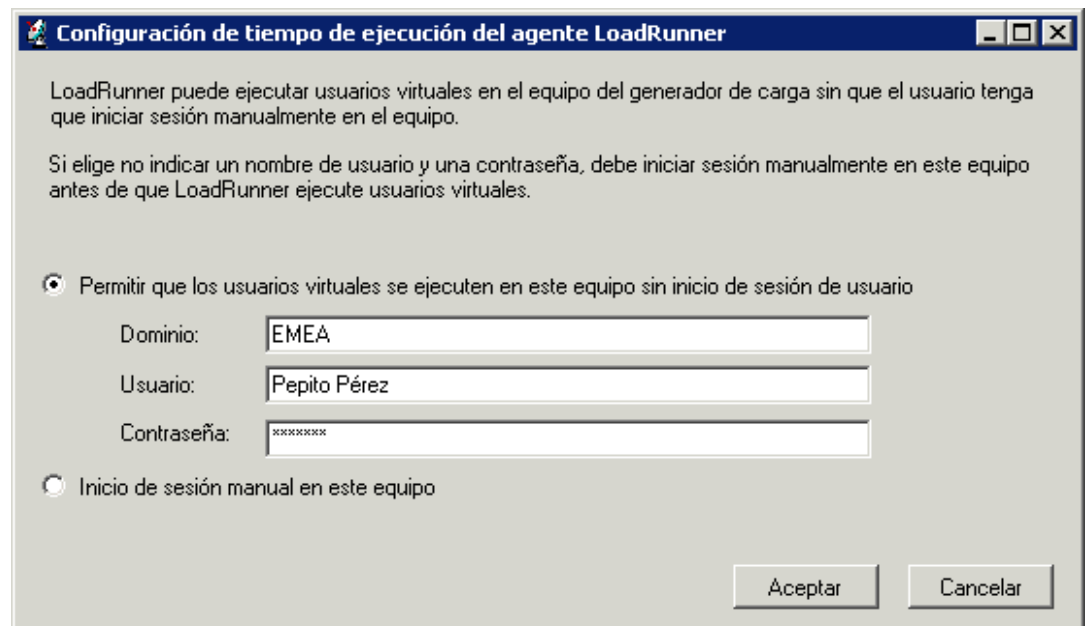

### <span id="page-38-0"></span>**Instalación silenciosa de LoadRunner**

Una *instalación silenciosa* es una instalación que se realiza de forma automática, sin necesidad de ninguna interacción por parte del usuario.

**Para realizar una instalación silenciosa de LoadRunner:**

- 1. Instale el software necesario. Para obtener la lista completa de software necesario, consulte ["Software necesario" en la página 13](#page-12-0). Puede comenzar la instalación silenciosa solo depués de instalar todo el software necesario.
- 2. Para instalar todos los componentes de LoadRunner, ejecute uno de los comandos siguientes en la línea de comandos:

```
msiexec.exe /qn /i "<disco_instalación>\lrunner\MSI\LoadRunner_
x64.msi"
msiexec.exe /qn /i "<disco_instalación>\lrunner\MSI\LoadRunner_
x86.msi"
```
#### **Nota:**

- Cada equipo en el que está instalando LoadRunner requiere privilegios de administración.
- LoadRunner MSI admite sistemas operativos tanto de 32 bits como de 64 bits. Asegúrese de que ejecuta la versión de MSI adecuada para su sistema operativo.
- Utilice las opciones de la línea de comandos de Standard MSI para definir las propiedades de instalación. Por ejemplo, utilice TARGETDIR para especificar una carpeta de instalación alternativa.

## <span id="page-39-0"></span>**Instalación de HP LoadRunner User Interface Pack**

El HP LoadRunner User Interface Pack permite ver la interfaz de usuario de LoadRunner, VuGen Standalone y Analysis Standalone en el idioma local. El User Interface Pack se instala desde el CD-ROM de <idioma> User Interface Pack.

- 1. Asegúrese de que HP LoadRunner ya esté instalado. Para obtener más información, consulte "Ejecución de la instalación" al principio de este capítulo.
- 2. Inserte el CD del **<idioma> User Interface Pack** en la unidad de CD-ROM. Se abre la ventana HP LoadRunner <idioma> User Interface Pack Setup.

**Nota:** Si la unidad de CD-ROM está en un equipo de red, asigne la unidad de red, desplácese a la carpeta raíz de la ruta de red asignada y haga doble clic en **setup.exe**.

3. Haga clic en el vínculo deseado (**LoadRunner**, **Vugen Standalone** o **Analysis Standalone User Interface Pack Setup**) y siga las instrucciones en pantalla.

El **<idioma> User Interface Pack** se instala automáticamente en la ubicación que se ha especificado durante la instalación de HP LoadRunner.

### <span id="page-39-1"></span>**Actualización de LoadRunner**

Existen varias opciones para actualizar su instalación de LoadRunner. Las opciones varían dependiendo de la versión instalada de LoadRunner y la versión a la que desea actualizar.

**Nota:** Los detalles indicados en esta sección se aplican si se está actualizando la versión completa de LoadRunner o uno de los siguientes componentes de LoadRunner:

- VuGen Standalone
- Analysis Standalone
- Load Generator [versión de Windows]

### **Actualización a LoadRunner 11.50**

- Si la versión instalada de LoadRunner es anterior a la versión 11.00, desinstale LoadRunner y, a continuación, instale LoadRunner 11.50. Para obtener más información, consulte ["Ejecución de](#page-15-1) [la instalación" en la página 16.](#page-15-1)
- Si ha instalado LoadRunner 11.00, instale LoadRunner 11.50 tal y como se describe en ["Ejecución de la instalación" en la página 16](#page-15-1).

### **Actualización a LoadRunner Service Pack 11.52**

Para poder instalar LoadRunner Service Pack 11.52, debe tener LoadRunner 11.50 o LoadRunner Service Pack 11.51 instalado. Para instalar LoadRunner Service Pack 11.52, ejecute el asistente para la instalación de LoadRunner Service Pack 11.52 y, a continuación, siga las instrucciones en línea.

# <span id="page-41-0"></span>**Capítulo 3**

## **Instalación de HP Load Generator en Linux**

LoadRunner usa generadores de carga para ejecutar Vusers. Existen dos versiones de LoadRunner Load Generator. Una versión ejecuta Vusers en plataformas Windows y la otra versión ejecuta Vusers en plataformas Linux. Utilice un controlador basado en Windows para controlar los Vusers basados en Windows y basados en Linux.

En esta sección se describe cómo instalar el generador de carga en una plataforma Linux. Para obtener más información sobre cómo instalar el generador de carga en una plataforma Windows, consulte ["Instalación de LoadRunner en Windows" en la página 16.](#page-15-0)

En esta sección se incluyen:

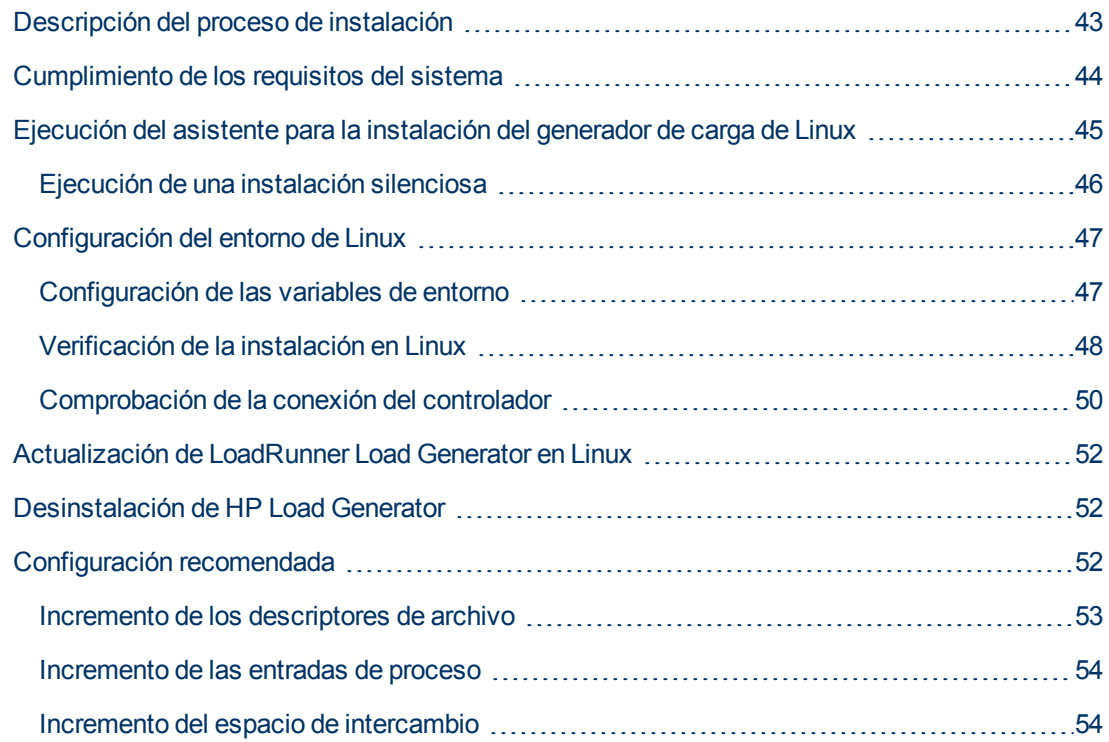

## <span id="page-42-0"></span>**Descripción del proceso de instalación**

La instalación de HP Load Generator en una plataforma Linux comprende los pasos mostrados a continuación:

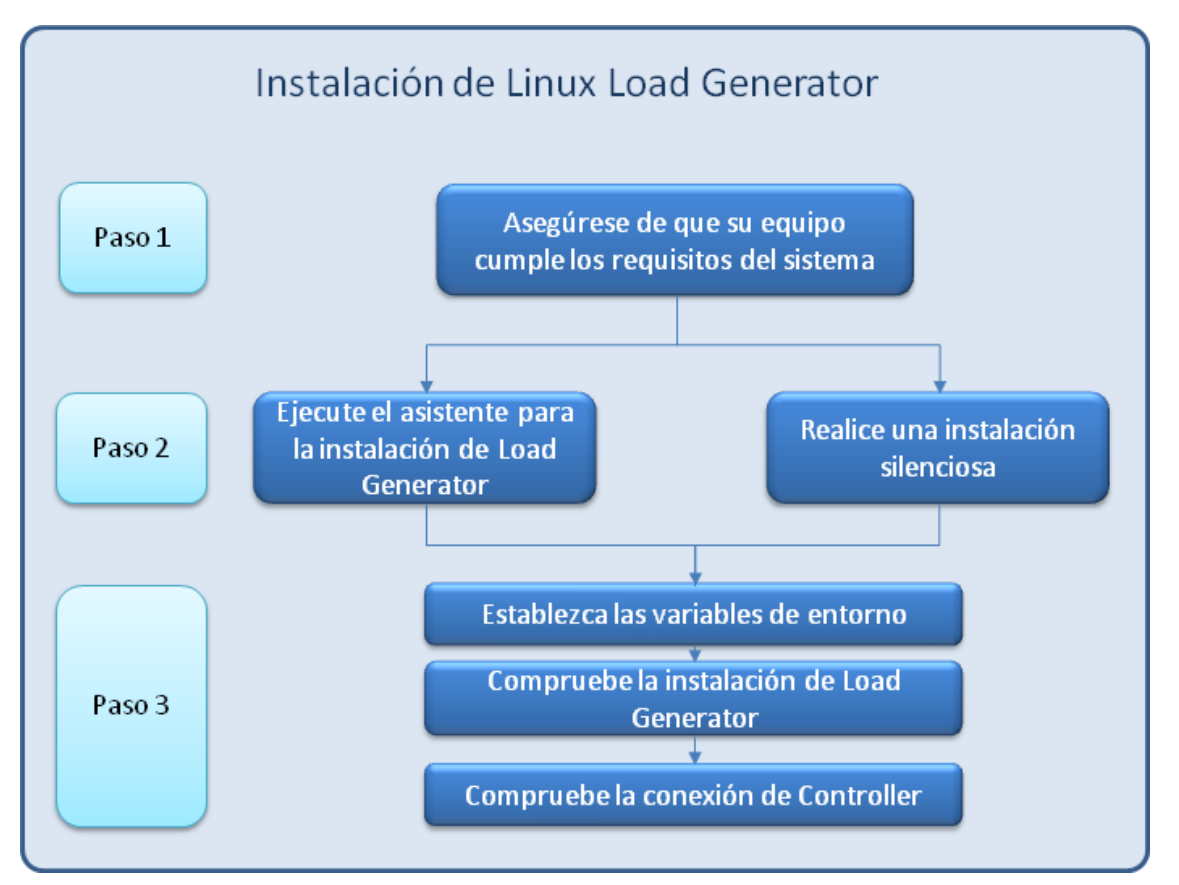

### 1. **Ver los requisitos del sistema**

Antes de instalar HP Load Generator en una plataforma Linux, asegúrese de que su sistema cumple los requisitos, tal y como se describe en ["Cumplimiento de los requisitos del sistema"](#page-43-0) [en la página siguiente.](#page-43-0)

### 2. **Instalar HP Load Generator**

HP Load Generator se instala mediante el asistente para la instalación de HP Load Generator. Para obtener más información, consulte ["Ejecución del asistente para la instalación del](#page-44-0) [generador de carga de Linux" en la página 45](#page-44-0).

### 3. **Configure el entorno**

Antes de comenzar a trabajar con el generador de carga, debe configurar el entorno. Esto supone configurar las variables de entorno adecuadas, comprobar el acceso al generador de carga y verificar la instalación. Consulte ["Configuración del entorno de Linux" en la página 47](#page-46-0).

### <span id="page-43-0"></span>**Cumplimiento de los requisitos del sistema**

En esta sección se describen el hardware y el software que son necesarios para la instalación de HP Load Generator en una plataforma Linux.

#### **requisitos de hardware**

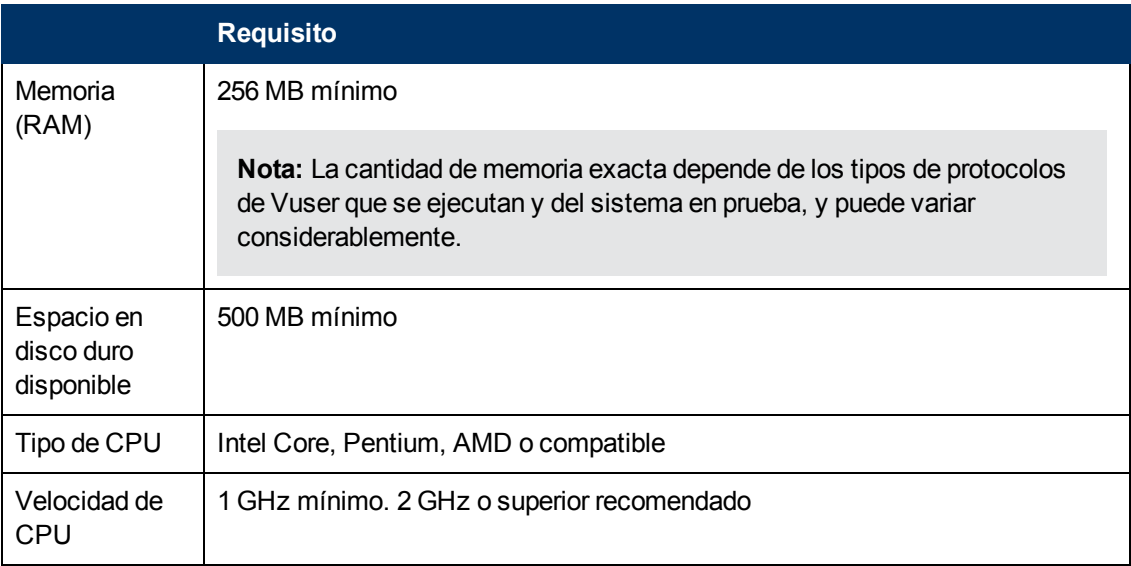

#### **Distribuciones de Linux compatibles**

La tabla siguiente enumera las distribuciones de Linux en las que se puede instalar un generador de carga de Linux. Ambas versiones de las distribuciones, 32 bits y 64 bits, son compatibles.

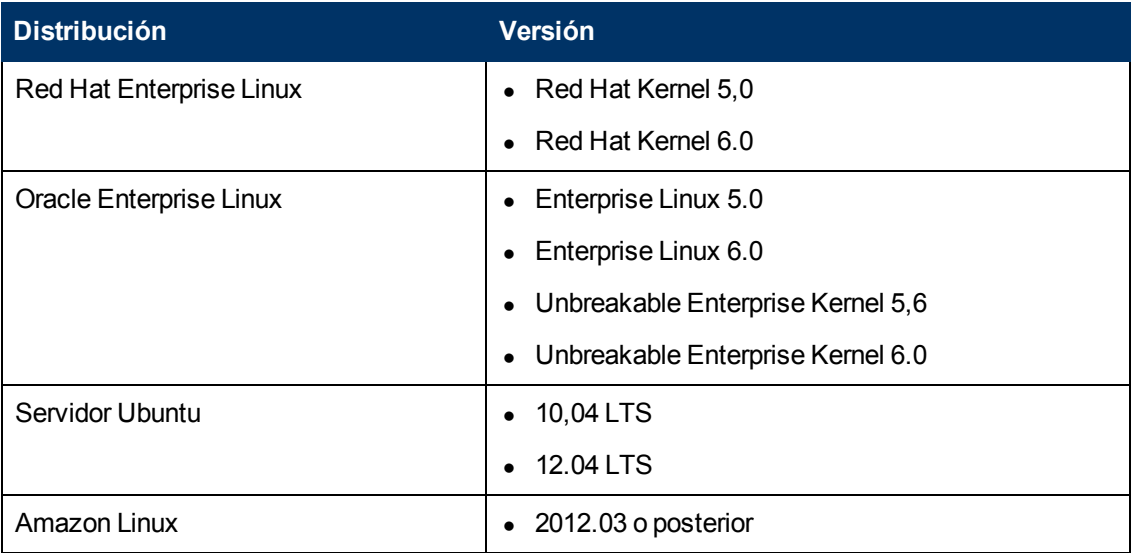

**Nota:** HP Load Generator admite todos los servidores X.

### **Paquetes necesarios para instalaciones de 64 bits**

En la siguiente tabla se enumeran los paquetes que deben estar instalados antes de instalar la versión de 64 bits de HP Load Generator.

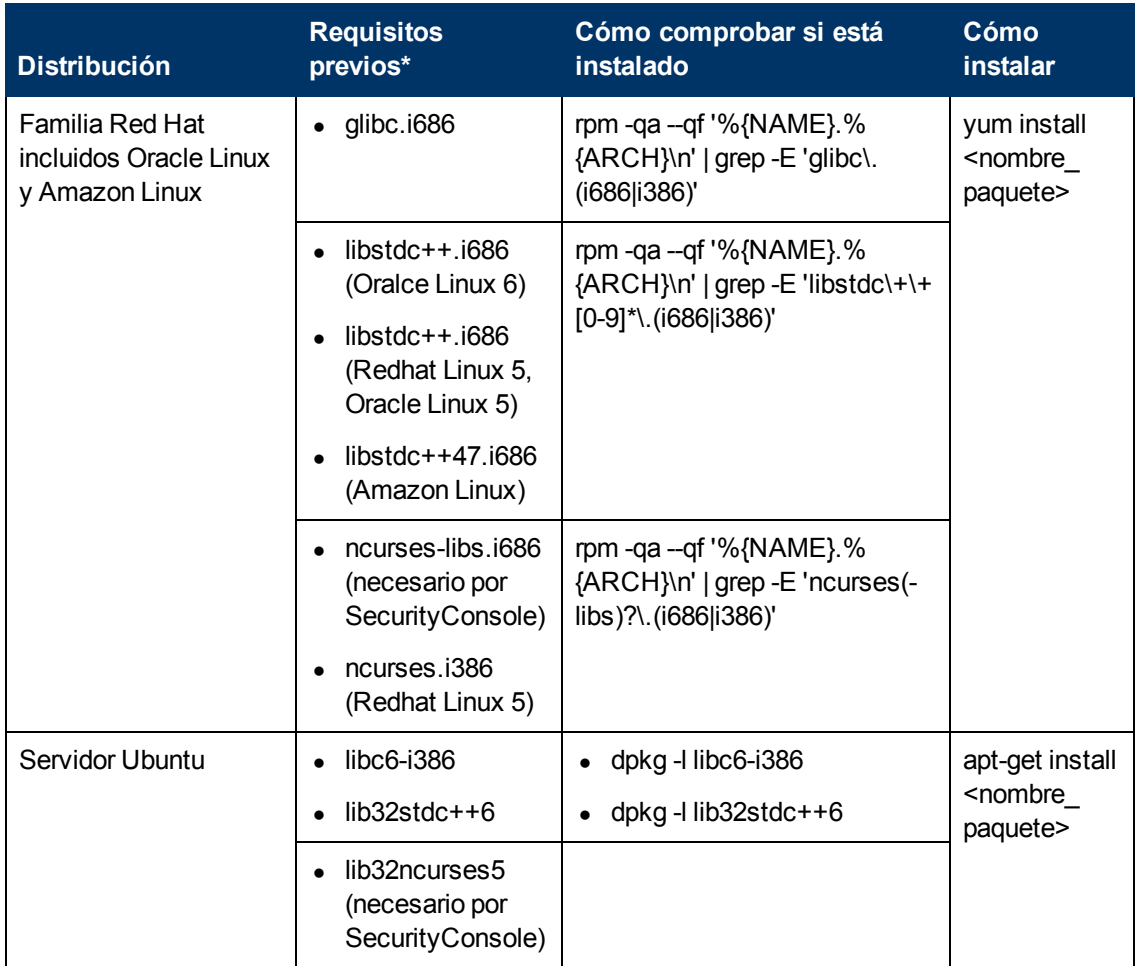

**Nota:** \* Los requisitos previos enumerados en la tabla anterior indican los patrones de nomenclatura existentes para los paquetes necesarios. Los nombres reales pueden variar en función de la arquitectura exacta del sistema.

## <span id="page-44-0"></span>**Ejecución del asistente para la instalación del generador de carga de Linux**

En esta sección se describe cómo usar el asistente para la instalación del generador de carga para instalar HP Load Generator en una plataforma Linux.

Para obtener más información sobre cómo realizar una instalación silenciosa, consulte ["Ejecución](#page-45-0) [de una instalación silenciosa" en la página siguiente](#page-45-0).

**Nota:** Existen dos versiones del asistente para la instalación del generador de carga, una versión de 32 bits y una versión de 64 bits.

- La versión de 64 bits comprueba que el software necesario está instalado en el equipo. Si falta algún software necesario, se mostrará un mensaje y el asistente para la instalación se anulará. Instale el paquete necesario y, a continuación, vuelva a ejecutar el asistente para la instalación.
- La versión de 32 bits del asistente para la instalación no comprueba que el software necesario está instalado.

Asegúrese de que ejecuta la versión correcta para su instalación en Linux.

#### **Para ejecutar el asistente para la instalación del generador de carga:**

- 1. Cambie al directorio /<directorio\_raíz\_instalación>/InstData/Linux/VM.
- 2. [Shells sh y bash] Inicie el asistente para la instalación escribiendo: source ./installer.sh.

[Shells csh y tcsh] Inicie el asistente para la instalación escribiendo: ./installer.sh.

**Nota:** Se recomienda que use el comando **source** para ejecutar el asistente para la instalación, tal como se mostró anteriormente. Si ejecuta el asistente para la instalación sin usar el comando **source**, debe establecer las variables de entorno para la sesión actual de shell. Para obtener más información, consulte ["Configuración de las variables de](#page-46-1) [entorno" en la página siguiente.](#page-46-1)

Siga las instrucciones en línea para instalar HP Load Generator.

**Nota:** Si se encuentra con un error durante la instalación, consulte ["Solución de](#page-60-0) [problemas" en la página 61](#page-60-0) para obtener una posible solución.

3. Configure el entorno

Una vez instalado el generador de carga, configure el entorno tal y como se describe en ["Configuración del entorno de Linux" en la página siguiente](#page-46-0).

### <span id="page-45-0"></span>**Ejecución de una instalación silenciosa**

Para ejecutar una información silenciosa de HP Load Generator, ejecute el procedimiento siguiente:

1. Cambie el directorio actual al directorio installer:

```
cd <ruta a cd installer>/InstData/Linux/VM
```
2. Ejecute el siguiente comando para instalar silenciosamente el generador de carga:

```
source ./installer.sh -i silent
```
**Nota:** Se recomienda que use el comando **source** para ejecutar la instalación silenciosa, tal y como se mostró anteriormente. Si realiza la instalación sin usar el comando **source**, debe configurar las variables de entorno después de instalar el generador de carga. Para obtener más información, consulte ["Configuración de las variables de entorno" abajo](#page-46-1).

Si se encuentra con un error durante la instalación, consulte ["Solución de problemas" en la](#page-60-0) [página 61](#page-60-0) para obtener una posible solución.

De forma predeterminada, el generador de carga que se iniciará al final de la instalación. Si no desea iniciar automáticamente el generador de carga, ejecute el comando **source** usando la siguiente opción de la línea de comandos:

```
source ./installer.sh -i silent -DSTART_PRODUCT_AFTER
INSTALL=No
```
### <span id="page-46-0"></span>**Configuración del entorno de Linux**

En esta sección se describen los pasos de configuración que tiene que completar después de instalar el generador de carga para poder comenzar a trabajar con el mismo.

Para finalizar el proceso de instalación después de instalar el generador de carga, debe:

1. Configurar las variables de entorno adecuadas.

Consulte ["Configuración de las variables de entorno" abajo](#page-46-1).

**Nota:** Si se ha utilizado el comando **source** para instalar el generador de carga, el asistente para la instalación establece automáticamente las variables de entorno adecuadas y, por consiguiente, no es necesario realizar este paso.

2. Comprobar la instalación del generador de carga.

Consulte ["Verificación de la instalación en Linux" en la página siguiente](#page-47-0).

3. Comprobar que el controlador puede acceder al generador de carga.

Consulte ["Comprobación de la conexión del controlador" en la página 50](#page-49-0).

### <span id="page-46-1"></span>**Configuración de las variables de entorno**

**Nota:** Este tema solo se aplica si ha ejecutado el asistente para la instalación del generador de carga sin usar el comando **source**. Si se ha utilizado el comando **source**, no es necesario realizar ninguno de los procedimientos descritos a continuación.

Para habilitar el generador de carga para ejecutarse, deben definirse las siguientes variables de entorno:

- **M\_LROOT.** Ubicación del directorio de instalación del generador de carga de Linux.
- **PATH.** Ubicación del directorio **bin** de Load Generator de Linux.

El asistente para la instalación del generador de carga realiza las siguientes tareas relacionadas con las variables de entorno:

<sup>l</sup> Agrega las definiciones de las variables de entorno a las secuencias de comandos de inicio de todo el sistema.

Si las definiciones de las variables no se han establecido correctamente durante la instalación, consulte ["Solución de problemas" en la página 61](#page-60-0) para obtener posibles soluciones.

<sup>l</sup> Establece variables de entorno para la sesión actual de shell si se uso el comando **source** para ejecutar el asistente para la instalación.

En este tema se describe cómo establecer las variables de entorno para la sesión actual de shell si no se ha usado el comando **source** para ejecutar el asistente para la instalación.

Para determinar si las variables de entorno se han establecido, ejecute **verify\_generator** (consulte ["Ejecución de verify\\_generator" en la página siguiente\)](#page-48-0) o utilice el siguiente comando:

echo \$M\_LROOT

Si se devuelve el nombre de la carpeta de instalación del generador de carga, las variables de entorno se han establecido correctamente para el shell actual. Si no se devuelve el nombre de la carpeta de instalación del generador de carga, establezca manualmente las variables tal y como se describe a continuación.

Para establecer manualmente las variables de entorno para la sesión actual de shell (si no se ha utilizado el comando **source** para ejecutar el asistente para la instalación), ejecute uno de los siguientes comandos:

• Usuarios de bash:

source <directorio\_instalación\_generador\_carga>/env.sh

**Julie** Usuarios de C Shell:

source <directorio\_instalación\_generador\_carga>/env.csh

### <span id="page-47-0"></span>**Verificación de la instalación en Linux**

La instalación de Load Generator incluye una utilidad de verificación de la instalación, **verify\_ generator**, que comprueba la instalación del generador de carga en el equipo Linux. La utilidad de verificación comprueba las variables de entorno y las secuencias de comandos de inicio (**/etc/csh. cshrc**, **\${HOME}/.cshrc** o **/etc/profile**, **\${HOME}/.profile**) para comprobar que se han configurado correctamente.

Es muy recomendable que ejecute la utilidad **verify\_generator** después de instalar HP Load Generator, antes de intentar invocar el generador de carga. Para obtener más información sobre cómo ejecutar la utilidad **verify\_generator**, consulte ["Ejecución de verify\\_generator" en la página](#page-48-0) [siguiente](#page-48-0).

La utilidad **verify\_generator** comprueba los elementos siguientes:

- Todo el software necesario está instalado. (Esta comprobación solo se realiza en instalaciones de 64 bits).
- Hay al menos 128 descriptores de archivo
- Los permisos .  $r$ hosts se han definido correctamente:  $-rw-r-r-r-$
- El contacto con el host es posible utilizando rsh con el host. Si no, comprueba el nombre del host en .rhosts.
- **M\_LROOT** está definido
- <sup>l</sup> **.cshrc** o **.profile** define el **M\_LROOT** correcto
- <sup>l</sup> /etc/csh.cshrc, \${HOME}/.cshrc o /etc/profile, \${HOME}/.profile define el **M\_ LROOT** correcto
- **. cshrc** o **.profile** existe en el directorio principal
- <sup>l</sup> El usuario actual es el propietario de **.cshrc** o **.profile**
- <sup>l</sup> Existe una instalación del generador de carga de Linux en **\$M\_LROOT**
- Los ejecutables tienen permisos de ejecución
- <sup>l</sup> PATH contiene **\$M\_LROOT/bin** y **/usr/bin**
- <span id="page-48-0"></span><sup>l</sup> El demonio **rstatd** existe y está en ejecución

### **Ejecución de verify\_generator**

Es recomendable que ejecute la utilidad **verify\_generator** después de instalar HP Load Generator, antes de intentar invocar el generador de carga. Para obtener información detallada acerca de lo que se comprueba con la utilidad **verify\_generator**, consulte . ["Verificación de la instalación en](#page-47-0) [Linux" en la página precedente](#page-47-0).

**Nota:** Para ejecutar este comando, debe ser un usuario "normal" y no usuario raíz.

1. En el **<directorio\_instalación\_generador\_carga>/bin**, ejecute el comando siguiente:

```
verify_generator
```
Por ejemplo:

/opt/HP/HP\_LoadGenerator/bin/verify\_generator

Si desea recibir información detallada sobre las comprobaciones, puede utilizar la opción -v, del modo siguiente:

verify generator -v

2. Vea los resultados.

- <sup>n</sup> Si la configuración es correcta, **verify\_generator** devuelve **OK**.
- **Figure 1** Si es incorrecta, verify\_generator devuelve Failed y una sugerencia sobre cómo corregir la instalación.

### <span id="page-49-0"></span>**Comprobación de la conexión del controlador**

Si LoadRunner Controller se conectará de manera remota al generador de carga mediante **rsh** (shell remoto), asegúrese de que el controlador puede acceder de forma remota al generador de carga.

- 1. En el equipo del generador de carga, localice el archivo **.rhosts** que se encuentra en el directorio de inicio del usuario.
- 2. En el archivo .**rhosts**, compruebe que Controller está incluido en la lista de equipos. Si no aparece, añádalo a la lista.

Si Controller sigue sin poder conectarse al generador de carga, póngase en contacto con el administrador del sistema.

#### **Conexión con un generador de carga de Linux sin utilizar rsh**

Puede configurar Controller para conectarse al generador de carga sin utilizar**rsh**. En este caso, debe activar el demonio de agente en el generador de carga, tal como se describe a continuación.

En esta sección se describe cómo conectarse a un generador de carga de Linux sin utilizar**rsh**.

1. En el generador de carga de Linux, ejecute el demonio de agente utilizando el comando siguiente en el **<directorio\_instalación\_generador\_carga>/bin**:

m\_daemon\_setup -install

Esto ejecuta un demonio llamado **m\_agent\_daemon** y, si lo hace correctamente, recibirá un mensaje: **m\_agent\_daemon <Id. del proceso>**.

El agente continúa ejecutándose, incluso si el usuario se desconecta. Puede detener el agente mediante el comando que se explica en el paso 9 siguiente o reiniciando el equipo.

**Nota:** Si mira el archivo de registro **m\_agent\_daemon[xxx].log** en el directorio temporal, es posible que vea errores de comunicación, aunque la instalación se haya realizado correctamente.

2. En Controller, seleccione **Escenario > Generadores de carga**. Se abrirá el cuadro de diálogo Generadores de carga.

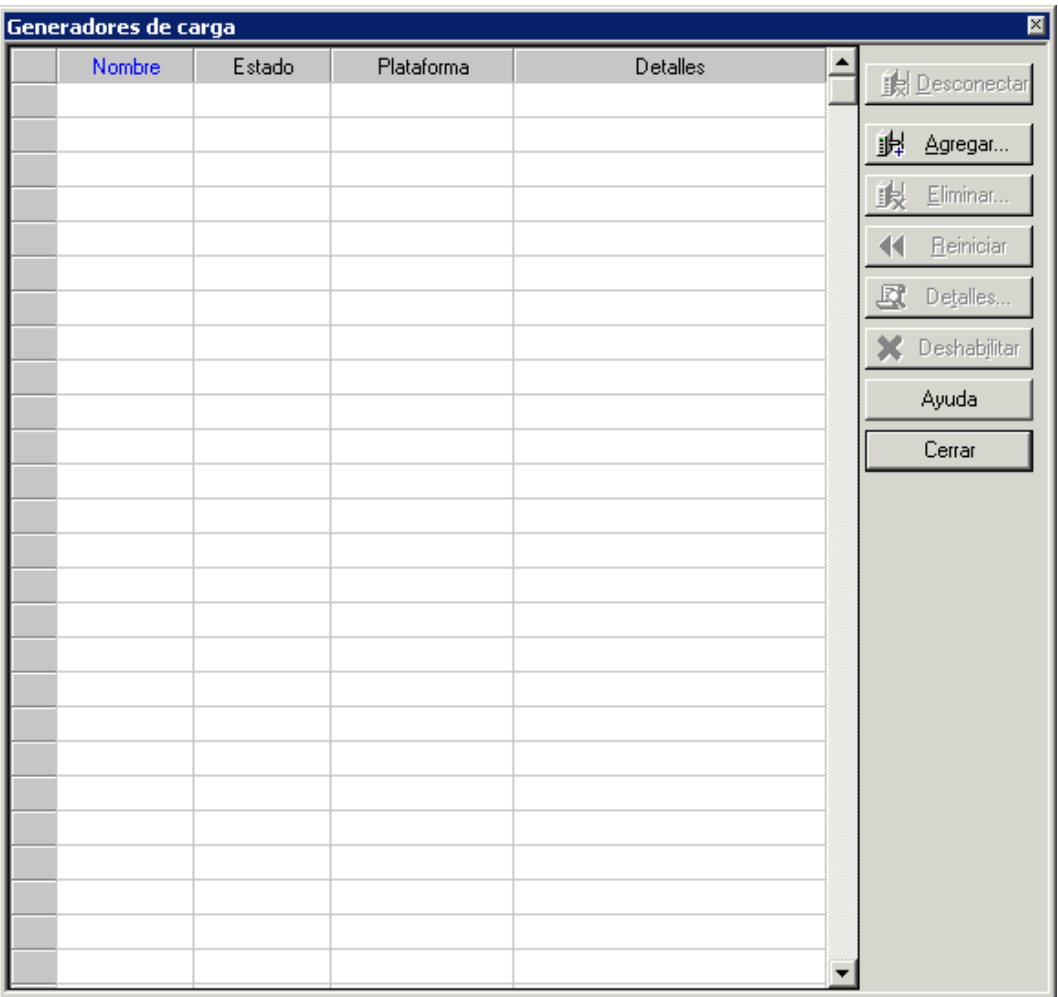

- 3. Haga clic en **Add**. Se abrirá el cuadro de diálogo Generadores de carga.
- 4. En el cuadro **Name**, especifique el nombre del equipo en el que se está ejecutando el generador de carga.
- 5. En la lista **Platform**, seleccione **Linux**.
- 6. Haga clic en **More**.
- 7. Haga clic en la ficha **Linux Environment** y asegúrese de que la casilla **Don't use RSH** está seleccionada.
- 8. Conéctese de la forma habitual.
- 9. Para detener el demonio de agente, ejecute el comando siguiente en el directorio **<raíz\_ LR>/bin**:

m\_daemon\_setup -remove

Esto detiene el demonio **m\_agent\_daemon** y, si lo hace correctamente, recibirá un mensaje: **m\_agent\_daemon is down**.

## <span id="page-51-0"></span>**Actualización de LoadRunner Load Generator en Linux**

Si tiene una versión anterior del generador de carga de Linux instalado y desea actualizar a la versión 11.52 , ejecute el asistente para la instalación del generador de carga. El asistente para la instalación desinstalará primero la versión anterior y, a continuación, instalará la versión 11.52 . Para obtener más información sobre cómo ejecutar el asistente para la instalación, consulte ["Ejecución del asistente para la instalación del generador de carga de Linux" en la página 45](#page-44-0).

## <span id="page-51-1"></span>**Desinstalación de HP Load Generator**

Puede usar el asistente para la instalación del generador de carga para desinstalar HP Load Generator, tal y como se describe a continuación. Tenga en cuenta que el último paso del procedimiento le permite realizar una desinstalación normal o una desinstalación silenciosa.

- 1. Asegúrese de que ha iniciado sesión como el mismo usuario que instaló HP Load Generator.
- 2. Cambie el directorio actual al directorio de instalación:

cd <ruta a carpeta instalación>/ HP LoadGenerator Installation

3. Ejecute el siguiente comando y, a continuación, siga las instrucciones del asistente para desinstalar HP Load Generator:

sh ./Change HP LoadGenerator Installation

Para realizar una desinstalación silenciosa, ejecute el siguiente comando:

sh ./Change HP LoadGenerator Installation -i silent

## <span id="page-51-2"></span>**Configuración recomendada**

Puede incrementar el número de descriptores de archivo, entradas de proceso y cantidad de espacio de intercambio mediante la configuración del kernel tal y como se describe en este capítulo.

**Nota:** La mayor parte de los sistemas operativos que utilizan Load Generator de Linux tienen suficientes descriptores de archivo, entradas de proceso y espacio de intercambio predeterminados y raramente requieren una nueva configuración.

En esta sección se incluyen recomendaciones para mejorar el rendimiento del generador de carga.

En esta sección se incluyen:

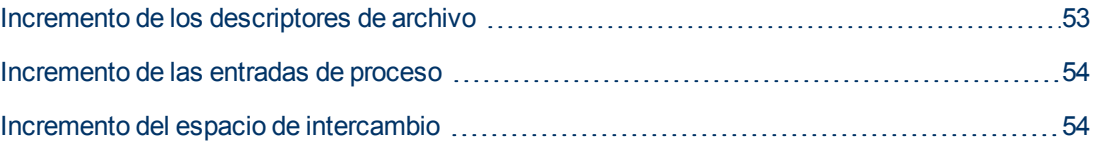

### <span id="page-52-0"></span>**Incremento de los descriptores de archivo**

Un generador de carga utiliza los siguientes recursos de descriptor de archivo:

- 14 descriptores de archivo para el servicio de inicio
- 20 descriptores de archivo para el agente
- 30 descriptores de archivo para cada controlador de Vuser. De forma predeterminada, hay un controlador por cada 50 Vusers.
- Descriptores de archivo para los Vusers en ejecución. Cada Vuser requiere dos descriptores.

Por ejemplo, para calcular el número de descriptores de archivo que se utilizan en la ejecución de 100 Vusers de subprocesos, el generador de carga requiere:

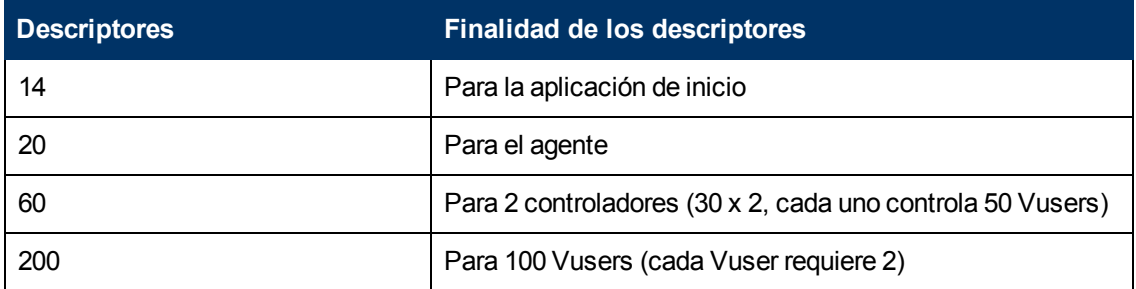

**Total:** 294 descriptores de archivo

Si los Vusers se ejecutan como procesos en lugar de subprocesos, se ejecuta un controlador por Vuser. Por lo tanto, cada Vuser requiere 30 descriptores de archivo.

El procedimiento para incrementar el número de descriptores de archivo difiere de un shell a otro.

En los siguientes ejemplos, el número de descriptores se incrementa a un máximo de 1024.

• Para usuarios sh y ksh, escriba:

ulimit -n 1024

• Para usuarios csh, escriba:

limit descriptors 1024

A continuación se muestra un procedimiento alternativo para aumentar los descriptores de archivos. En este ejemplo, el número de descriptores se incrementa a un máximo de 8192.

1. Agregue la siguiente línea al archivo **/etc/security/limits.conf**:

hard nfile 8192

2. Agregue la siguiente línea al archivo **/etc/sysctl.comf**:

```
fs.file-max = 8192
```
3. Reinicie el equipo.

### <span id="page-53-0"></span>**Incremento de las entradas de proceso**

Cada Vuser requiere varias entradas de proceso libres. Para incrementar el número de entradas de proceso en el sistema, debe configurar de nuevo el kernel.

En esta sección se describe cómo configurar de nuevo el kernel en plataformas Linux.

- 1. Localice el archivo **/etc/security/limits.conf**.
- 2. Establezca el número máximo de procesos en el archivo de límites. Tipo:

hard nproc 8192

<span id="page-53-1"></span>3. Reinicie el equipo.

### **Incremento del espacio de intercambio**

Cada Vuser requiere un espacio de intercambio que varía entre 200 KB y 4 MB. Antes de agregar espacio a la configuración del sistema, debe determinar sus requisitos de paginación. Para entornos que ejecutan programas con requisitos de memoria muy importantes, se recomienda tener un espacio de paginación cuatro veces superior a la memoria física. Si no dispone de suficiente espacio de paginación, es posible que algunos procesos finalicen y otros no puedan iniciarse.

# <span id="page-54-0"></span>**Capítulo 4**

## **Visualización y modificación de licencia**

Si desea ejecutar Vusers en LoadRunner Controller, necesita las licencias de LoadRunner adecuadas. Estas licencias deben estar disponibles en el equipo en el que se instale LoadRunner Controller. La utilidad Licencia de LoadRunner ayuda a gestionar las licencias de LoadRunner. La utilidad Licencia de LoadRunner le permite:

- Ver los detalles de las licencias que están actualmente instaladas
- <sup>l</sup> Instalar licencias adicionales

Durante la instalación de LoadRunner, si LoadRunner no detecta una licencia de LoadRunner válida en el equipo, se le proporcionará automáticamente una licencia temporal de 10 días para 25 Vusers. Para utilizar Controller durante un período superior a 10 días, debe solicitar y especificar información de licencia adicional para la instalación de LoadRunner.

<span id="page-54-1"></span>En este capítulo se describe cómo usar la utilidad Licencia de HP LoadRunner para ver, especificar y modificar información de licencia.

### **Instalación de una nueva licencia**

Tras recibir la información de licencia de su representante de HP, puede usar la utilidad Licencia de HP LoadRunner para especificar información de licencia.

Mediante la utilidad Licencia de LoadRunner, puede instalar una nueva licencia ya sea con un archivo de licencia o con una clave de licencia.

- **Archivo de licencia.** Al adquirir una nueva licencia, HP le envía un mensaje de correo electrónico con un archivo de licencia adjunto. El archivo de licencia contiene las claves de licencia para una o más licencias. Si utiliza el archivo de licencia para instalar las nuevas licencias, la utilidad Licencia de LoadRunner lee el archivo de licencia y extrae todas las claves de licencia incluidas en el archivo de licencia. A continuación, puede seleccionar qué licencias disponibles va a instalar. Puede elegir utilizar un archivo de licencia para instalar licencias de LoadRunner ya que el archivo de licencia le permite instalar varias licencias simultáneamente.
- **Clave de licencia.** A diferencia de un archivo de licencia, una clave de licencia le permite instalar únicamente una licencia a la vez. Puede recibir la clave de licencia directamente de HP o también puede que esté incluida en un archivo de licencia que recibe de HP.

#### **Para instalar una nueva licencia de LoadRunner:**

- 1. Haga clic en **Iniciar > Todos los programas > HP Software > HP LoadRunner > License > LoadRunner License Utility**. Se abre la utilidad Licencia de HP LoadRunner.
- 2. En la utilidad Licencia de LoadRunner, haga clic en **Instalar licencias nuevas**. Se abre el cuadro de diálogo Utilidad Licencia de LoadRunner - Nueva licencia.

#### **Para instalar usando un archivo de licencia**

- 3. Haga clic en el botón **Examinar** a la derecha de **Archivo de licencia** y localice el archivo de licencia que le envió HP.
- 4. Haga clic en **Ver el contenido del archivo de licencia** para ver detalles de las licencias que están incluidas en el archivo de licencia.
- 5. En la lista de licencias incluidas en el archivo de licencia, seleccione las licencias que va a instalar.

#### **Para instalar usando una clave de licencia**

- 6. Haga clic en **Instalar una licencia usando una clave de licencia**.
- 7. Especifique la clave de licencia que recibió de HP.

### **Para finalizar la instalación**

- 8. Haga clic en **Instalar**. Se instalan las licencias seleccionadas.
- <span id="page-55-0"></span>9. Haga clic en **Cerrar**. En la tabla Resumen de licencias, asegúrese de que las nuevas licencias aparecen en la lista de licencias instaladas.

### **Visualización de la información de licencia**

Puede usar la utilidad Licencia de HP LoadRunner para ver la información de licencia.

Para ver la información de licencia, haga clic en **Iniciar > Todos los programas > HP Software > HP LoadRunner > Licencia > Utilidad Licencia de LoadRunner**. Se abre la utilidad Licencia de HP LoadRunner.

### **Guía de instalación**

Capítulo 4: Visualización y modificación de licencia

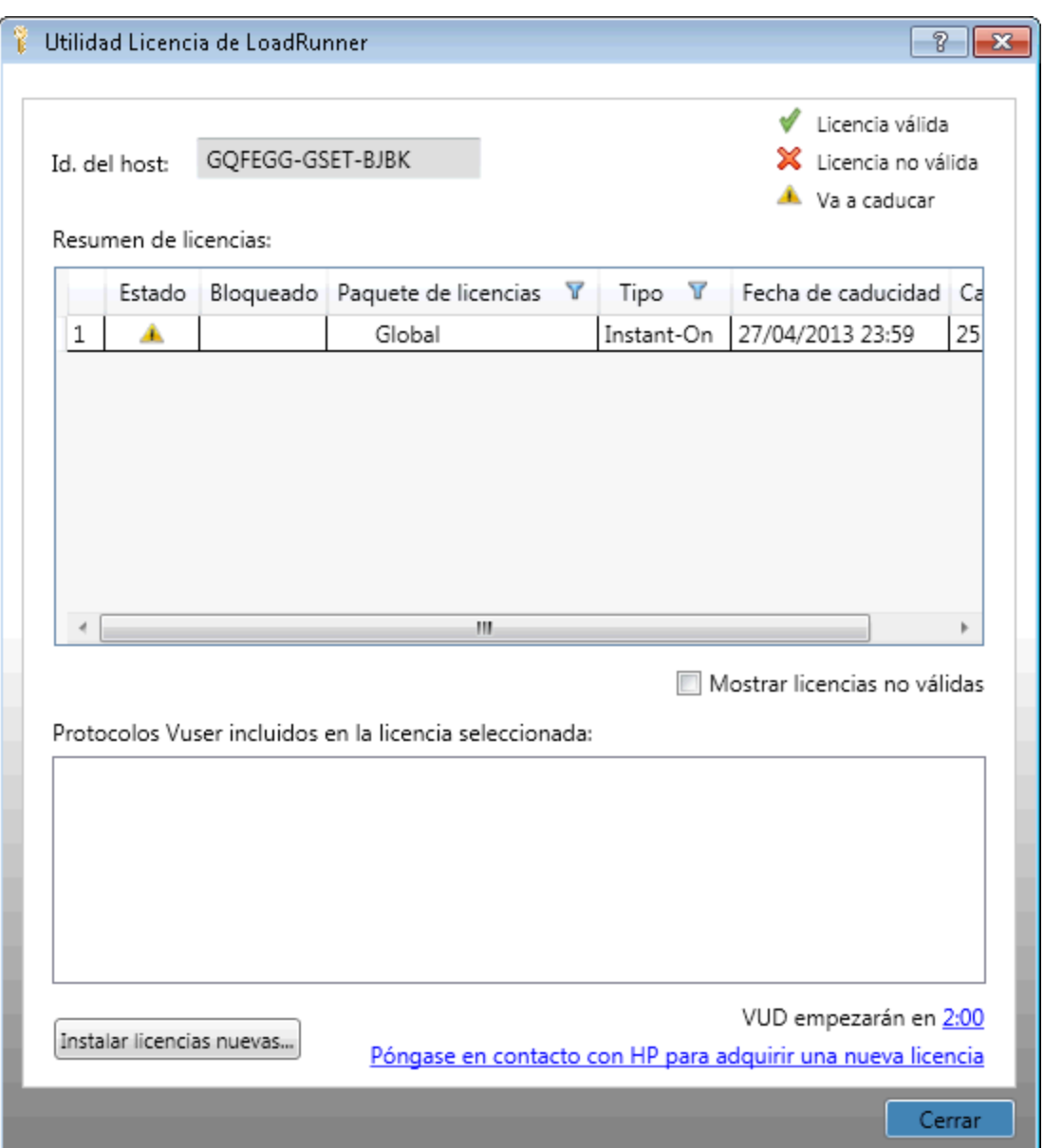

La utilidad Licencia de HP LoadRunner muestra la información siguiente:

- **Id. del host.** Identifica el equipo en el que está instalado Controller. Es posible que deba indicar el Id. del host si adquiere nuevas licencias de LoadRunner. Para obtener nuevas licencias de LoadRunner, haga clic en el vínculo Póngase en contacto con HP para adquirir una nueva licencia en la parte inferior de la utilidad Licencia de LoadRunner.
- <sup>l</sup> **Resumen de licencias.** Muestra una lista de las licencias de LoadRunner que están instaladas en el equipo de Controller. Haga clic en cualquier licencia de la tabla para ver detalles adicionales sobre ella. Los protocolos Vuser incluidos en el cuadro de la licencia seleccionada muestran una lista de los protocolos Vuser que están incluidos en la licencia seleccionada.
- **Estado**. Muestra el estado de la licencia.
- **Válida**. Indica que la licencia está operativa y vigente.
- **No válida**. Especifica que la licencia ya no es válida. Una licencia Evaluación o Instant-On deja de ser válida si se instala una licencia Por tiempo limitado, Permanente o VUD para el mismo paquete de Vuser. Una licencia VUD deja de ser válida cuando la capacidad restante es cero. De forma predeterminada, la tabla Resumen de licencias no muestra licencias no válidas. Seleccione el cuadro Mostrar licencias no válidas para mostrar las licencias no válidas. Tenga en cuenta que una licencia puede invalidarse temporalmente si la utilidad Licencia de LoadRunner detecta que el reloj del sistema se ha modificado. Para restaurar las licencias afectadas, restablezca la hora actual en el reloj del sistema.
- **Va a caducar**. Especifica que la licencia caducará en un plazo de 30 días.
- <sup>l</sup> **Bloqueado**.
	- **Bloqueado**. Indica que la licencia solo se puede instalar en el equipo en el que está actualmente instalada y en ningún otro equipo más.
	- **Desbloqueado**. Indica que la licencia se puede instalar en cualquier equipo.
- <sup>l</sup> **Paquete de licencias.** Especifica el nombre del paquete de protocolos Vuser al que se aplica la licencia. La licencia permite a Controller ejecutar Vusers de cualquier protocolo que esté incluido en el paquete de protocolos. Para ver una lista de los protocolos Vuser incluidos en un paquete, haga clic en la licencia de la tabla Resumen de licencias. Se muestra una lista de protocolos Vuser asociados en la parte inferior de la utilidad Licencia de LoadRunner.

Tenga en cuenta que el icono Licencia de socio que aparece a la izquierda del paquete de licencias indica que la licencia es para un socio de LoadRunner y no para protocolos Vuser de LoadRunner estándar. Las licencias de socio permiten a LoadRunner Controller controlar aplicaciones de terceros. Las licencias de socio funcionan del mismo modo que las licencias de LoadRunner estándar.

- **Tipo**. Muestra el tipo de licencia:
	- **Las licencias Instant-On** se instalan la primera vez que se instala LoadRunner. Tenga en cuenta que la fecha de caducidad de una licencia **Instant-On** se calcula basándose en la fecha en la que se instala LoadRunner por primera vez. No puede ampliar la **Fecha de caducidad** de una licencia **Instant-On** desinstalando e instalando de nuevo LoadRunner.
	- **Las licencias Evaluación** que se proporcionan permiten a los posibles clientes evaluar la funcionalidad de LoadRunner.
	- **Las licencias Por tiempo limitado** solo son válidas para un período limitado. Las licencias por tiempo limitado se proporcionan normalmente para 60 o 365 días.
	- **Las licencias Permanente** no caducan: no hay límite de tiempo para la validez de estas licencias.
	- **Las licencias VUD** se proporcionan con una capacidad limitada. La capacidad está definida por el cálculo de días de Vusers o VUD. Por ejemplo, la capacidad de una licencia VUD puede ser de 1000 VUD. Cada día que se utiliza Controller para ejecutar Vusers, el número máximo de Vusers que se ejecutan simultáneamente en ese día se deduce de la capacidad de licencia restante. Si se ejecuta un máximo de 200 Vusers en el día 1, en la licencia quedarán 800 VUD.

Por ejemplo, suponga que ha adquirido un licencia para 100 VUD y ejecuta tres escenarios distintos en el mismo período de 24 horas con 20 Vusers en cada escenario. Al final de este período, solo se deducen 20 VUD (y no 60) del número total de VUD disponibles, por lo que le quedarán 80 VUD que puede utilizar en el futuro.

- <sup>l</sup> **Fecha de caducidad**. Indica la fecha y hora en las que caducan las licencias **Por tiempo limitado**, **Instant-On** y **Evaluación**.
- **Capacidad**. Especifica la capacidad de la licencia seleccionada:
	- <sup>n</sup> Para las licencias **Instant-On**, **Evaluación**, **Por tiempo limitado** y **Permanente**, **Capacidad** indica el número máximo de Vusers [del tipo especificado por el paquete de licencias] que se puede ejecutar de forma simultánea en LoadRunner Controller.
	- **Para las licencias VUD, Capacidad** indica el número de VUD que quedan en la licencia.
- **Mostrar licencias no válidas.** Seleccione esta casilla para mostrar licencias no válidas en la lista de licencias de LoadRunner que están instaladas.
- **· Protocolos Vuser incluidos en la licencia seleccionada.** Muestra los protocolos Vuser incluidos en la licencia seleccionada.
- <span id="page-58-0"></span>**Instalar licencias nuevas.** Abre el cuadro de diálogo Nueva licencia que le permite instalar nuevas licencias de LoadRunner.

## **Generación de un Id. del host**

LoadRunner requiere las licencias adecuadas para ejecutar Vusers en Controller. Las licencias pueden estar bloqueadas o desbloqueadas.

- **Bloqueado**. Indica que la licencia solo se puede instalar en el equipo en el que está actualmente instalada y en ningún otro equipo más. El equipo está identificado por el Id. del host. Para información detallada sobre cómo determinar el Id. del host en el equipo, consulte ["Determinación del Id. del host" en la página 33](#page-32-0).
- <span id="page-58-1"></span>**Desbloqueado**. Indica que la licencia se puede instalar en cualquier equipo.

### **Solución de problemas de licencias**

Si tiene una licencia temporal, póngase en contacto con Soporte al cliente de HP para obtener una licencia permanente.

Si LoadRunner no acepta la clave de licencia, realice las comprobaciones siguientes:

- <sup>l</sup> Asegúrese de que ha escrito la clave de licencia tal y como se la han proporcionado. La clave de licencia debe incluir los espacios necesarios. La clave de licencia distingue las mayúsculas de las minúsculas.
- Si recibe un mensaje de error de permiso denegado durante el inicio de Controller, debe conceder el permiso Control total para la clave HKEY\_LOCAL\_MACHINE del Registro y en la carpeta **WINNT** (la carpeta en la que está instalado Windows), tal y como se describe a continuación.

### **Para agregar permisos del Registro:**

- 1. Ejecute **regedt32** para modificar el Registro.
- 2. Seleccione la clave HKEY\_LOCAL\_MACHINE.
- 3. Elija **Seguridad > Permisos**.
- 4. Agregue el permiso **Control total** para el usuario que está ejecutando Controller.
- 5. Active el indicador **Reemplazar los permisos de las subclaves existentes**.
- 6. Haga clic en **Aceptar**.

**Para agregar permisos en un sistema de archivos NTFS:**

- 1. Seleccione la carpeta **<unidad\_sistema>:\WinNT**.
- 2. Invoque **Propiedades**.
- 3. Seleccione la ficha **Seguridad**.
- 4. Haga clic en **Permisos**.
- 5. Agregue el permiso **Control total** para el usuario.
- 6. Active el indicador **Reemplazar permisos en subdirectorios**.
- 7. Haga clic en **Aceptar**.

# <span id="page-60-0"></span>**Capítulo 5**

## **Solución de problemas**

En este tema se describen las tareas de solución de problemas relacionadas con la instalación del generador de carga de Linux.

#### **No se han establecido correctamente variables de entorno en las secuencias de comandos de inicio de todo el sistema**

Para habilitar la ejecución del generador de carga, deben modificarse las secuencias de comandos de inicio de todo el sistema para establecer variables de entorno específicas. Las modificaciones requeridas en las secuencias de comandos de inicio las realiza el asistente para la instalación del generador de carga. Si las secuencias de comandos de inicio no se modificaron correctamente durante la instalación del generador de carga, puede realizar manualmente los cambios necesarios a las secuencias de comandos de inicio tal y como se describe a continuación. Los cambios necesarios difieren ligeramente entre los usuarios de C Shell y lo usuarios de Bourne y Korn shell.

### **Modificación manual de las secuencias de comandos de inicio para usuarios de C Shell**

Durante el proceso de instalación del generador de carga, el asistente para la instalación crea la secuencia de comandos **env.csh**. Esta secuencia de comandos incluye los comandos para establecer las variables de entorno necesarias para los usuarios de C shell. A continuación se muestra una secuencia de comandos **env.csh** de ejemplo.

```
setenv PRODUCT DIR <directorio instalación generador carga>
setenv M_LROOT ${PRODUCT_DIR}
   if ( ! $?PATH ) then
      setenv PATH ""
   endif
setenv PATH ${M_LROOT}/bin:${PATH}"
```
Agregue la línea siguiente a la secuencia de comandos de inicio **/etc/csh.cshrc** o **~/.cshrc** para ejecutar la secuencia de comandos **env.csh** durante el inicio de shell:

source <directorio\_instalación\_generador\_carga>/env.csh

Por ejemplo:

source /opt/HP/HP\_LoadGenerator/env.csh

El efecto de que la modificación anterior a la secuencia de comandos de inicio es similar a las modificaciones realizadas por el asistente para la instalación. A continuación se muestra un

ejemplo de las modificaciones que el asistente para la instalación realiza a la secuencia de comandos de inicio **/etc/csh.cshrc**:

# Nueva configuración de entorno agregada por HP\_LoadGenerator el miércoles 30 de enero 16:20:10 IST 2013 2. # La versión sin modificar de este archivo se guarda en /etc/.login1557000131. # NO modifique estas líneas; se utilizan para desinstalar. setenv PRODUCT DIR "/opt/HP/HP LoadGenerator" # Comentarios finales por InstallAnywhere el miércoles 30 de enero 16:20:10 IST 2013 2. # Nueva configuración de entorno agregada por HP\_LoadGenerator el miércoles 30 de enero 16:20:10 IST 2013 5. # La versión sin modificar de este archivo se guarda en /etc/.login1557000131. # NO modifique estas líneas; se utilizan para desinstalar. setenv M\_LROOT "/opt/HP/HP\_LoadGenerator" # Comentarios finales por InstallAnywhere el miércoles 30 de enero 16:20:10 IST 2013 5. # Nueva configuración de entorno agregada por HP\_LoadGenerator el miércoles 30 de enero 16:20:10 IST 2013 8. # La versión sin modificar de este archivo se guarda en /etc/.login1557000131. # NO modifique estas líneas; se utilizan para desinstalar. if ( ! \$?PATH ) then setenv PATH "" endif setenv PATH "/opt/HP/HP\_LoadGenerator/bin:\${PATH}" # Comentarios finales por InstallAnywhere el miércoles 30 de enero 16:20:10 IST 2013 8.

#### **· Modificación manual de las secuencias de comandos de inicio para los usuarios de Bourne y Korn shell**

Durante el proceso de instalación del generador de carga, el asistente para la instalación crea la secuencia de comandos **env.sh**. Esta secuencia de comandos incluye comandos para establecer las variables de entorno necesarias para los usuarios de Bourne shell y Korn shell.

Agregue la línea siguiente a la secuencia de comandos de inicio **/etc/profile** o **~/.profile** para ejecutar la secuencia de comandos **env.sh** durante el inicio de shell:

source <directorio\_instalación\_generador\_carga>/env.sh

Por ejemplo:

source /opt/HP/HP\_LoadGenerator/env.sh

El efecto de que la modificación anterior a la secuencia de comandos de inicio es similar a las modificaciones realizadas por el asistente para la instalación. A continuación se muestra un ejemplo de las modificaciones que el asistente para la instalación realiza a la secuencia de comandos de inicio **/etc/profile**:

```
# Nueva configuración de entorno agregada por HP_LoadGenerator el
viernes 18 de enero 11:14:24 IST 2013 1.
# La versión sin modificar de este archivo se guarda en
/etc/profile1806316421.
# NO modifique estas líneas; se utilizan para desinstalar.
PRODUCT DIR=/opt/HP/HP LoadGenerator
export PRODUCT_DIR
# Comentarios finales por InstallAnywhere el viernes 18 de enero
11:14:24 IST 2013 1.
# Nueva configuración de entorno agregada por HP_LoadGenerator el
viernes 18 de enero 11:14:24 IST 2013 4.
# La versión sin modificar de este archivo se guarda en
/etc/profile1806316421.
# NO modifique estas líneas; se utilizan para desinstalar.
M_LROOT=/opt/HP/HP_LoadGenerator
export M_LROOT
# Comentarios finales por InstallAnywhere el viernes 18 de enero
11:14:24 IST 2013 4.
# Nueva configuración de entorno agregada por HP_LoadGenerator el
viernes 18 de enero 11:14:24 IST 2013 7.
# La versión sin modificar de este archivo se guarda en
/etc/profile1806316421.
# NO modifique estas líneas; se utilizan para desinstalar.
PATH="/opt/HP/HP_LoadGenerator/bin:${PATH}"
export PATH
# Comentarios finales por InstallAnywhere el viernes 18 de enero
11:14:24 IST 2013 7. Configuración de LoadRunner #PATH=${M_LROOT}
/bin:$PATH; export PATH
```
**Error al instalar el generador de carga en una plataforma Linux:**

Cuando se utiliza el comando **source installer.sh** para instalar el generador de carga [versión 11.52 ] en un equipo de Linux en el que el generador de carga [versión 11,52 ] se instaló anteriormente, puede recibir el siguiente mensaje de error:

"Se produjo un error al intentar gestionar la instancia seleccionada".

#### **Solución:**

1. Abra el **/var/.com.zerog.registry.xml** del archivo de Registro y localice el "**product**" del elemento con "**name**"="**HP\_LoadGenerator**" de atributo.

Por ejemplo: <product name="HP\_LoadGenerator" id="77f695c1-1f0c-11b2-883dc486a85f6555" version="11.52.0.0" copyright="2012" info\_url="http://www.hp.com" support\_ url="http://www.hp.com" **location="/opt/HP/HP\_LoadGenerator"** last\_modified="2013-01- 21 13:12:14">

- 2. Registre el valor del atributo "**location**".
- 3. Quite todo el directorio al que se hace referencia en el atributo "**location**".
- 4. Elimine el **/var/.com.zerog.registry.xml** del archivo de Registro.
- 5. Vuelva a ejecutar el comando **source installer.sh**.

#### **No se anulan variables de entorno después de desinstalar el generador de carga**

Al desinstalar el generador de carga de Linux, puede que el asistente para la instalación no haya anulado las variables de entorno del generador de carga (M\_LROOT, PRODUCT\_DIR y PATH) para el shell actual. Para anular las variables de entorno, cierre la sesión actual de shell e invoque una nueva, o bien anule manualmente las variables tal y como se describe a continuación:

- Para anular las variables (M\_LROOT, PRODUCT\_DIR y PATH):
	- <sup>n</sup> [Shells bash] Use el comando **unset**.
	- <sup>n</sup> [Shells csh] Use el comando **unsetenv**.
- Para actualizar la variable PATH para excluir el directorio binario del generador de carga, escriba:
	- [Shells bash] PATH=<lista requerida rutas>; export PATH
	- **n** [Shells csh] setenv PATH <lista requerida rutas>

#### **No se pueden ejecutar Vusers en el generador de carga**

Si no puede ejecutar Vusers en el generador de carga, no se notifica ningún error específico y el protocolo Vuser requiere que una aplicación cliente o de terceros esté presente en el lado del generador de carga, compruebe las bibliotecas dinámicas utilizadas por la aplicación. Esto le permite determinar si no se encuentran los objetos compartidos. Un objeto compartido que no se encuentra puede indicar un paquete de requisitos previos que falta o un problema de variable de entorno.

Para comprobar las bibliotecas dinámicas utilizadas por la aplicación, escriba:

ldd application\_name

Por ejemplo, escriba ldd mdrv para determinar si se pueden encontrar todas las dependencias del ejecutable **mdrv**. Si no se encuentra ninguna dependencia, ejecute **verify\_generator** tal y como se describe en ["Ejecución de verify\\_generator" en la página 49.](#page-48-0)

**Nota:** Si está ejecutando Vusers para un protocolo que requiere una instalación del cliente (por ejemplo, Oracle), asegúrese de que la ruta para las bibliotecas del cliente esté incluida en la variable de entorno de la ruta de las bibliotecas dinámicas (LD\_LIBRARY\_PATH o SHLIB\_ PATH).